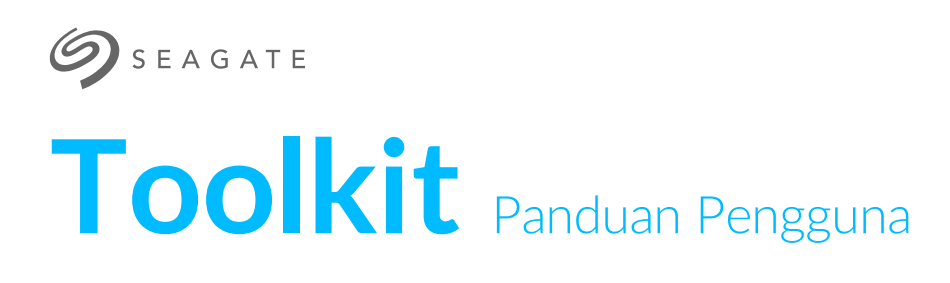

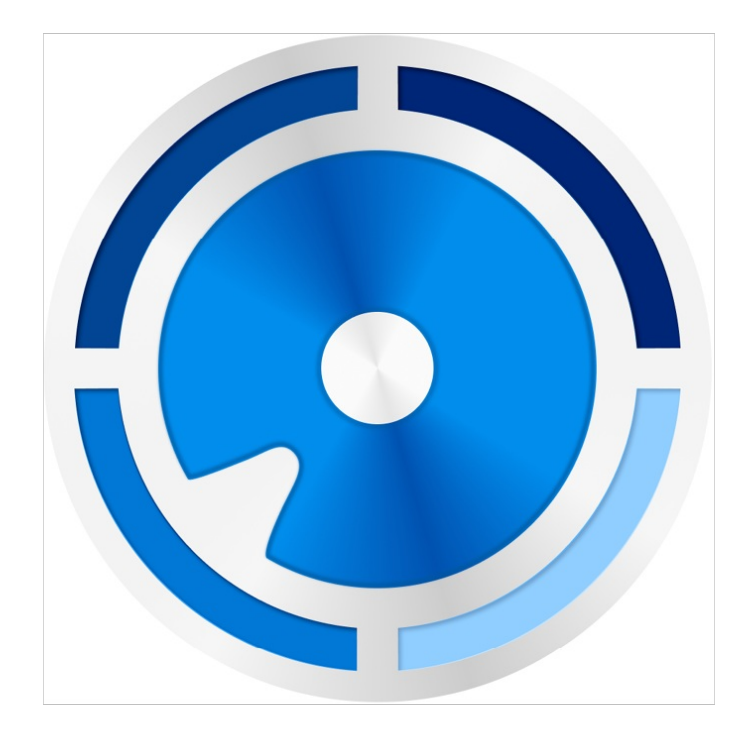

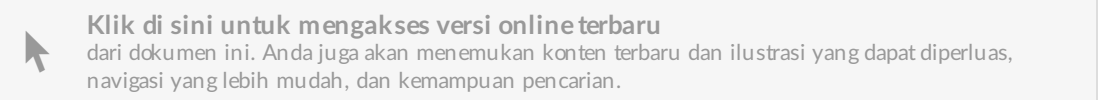

### Contents

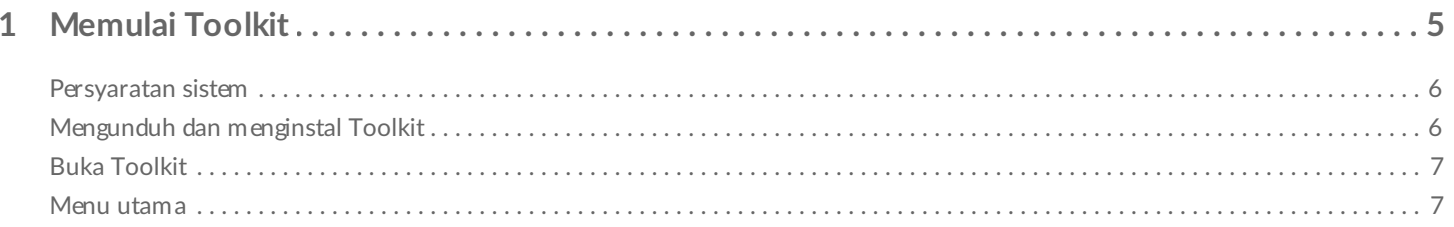

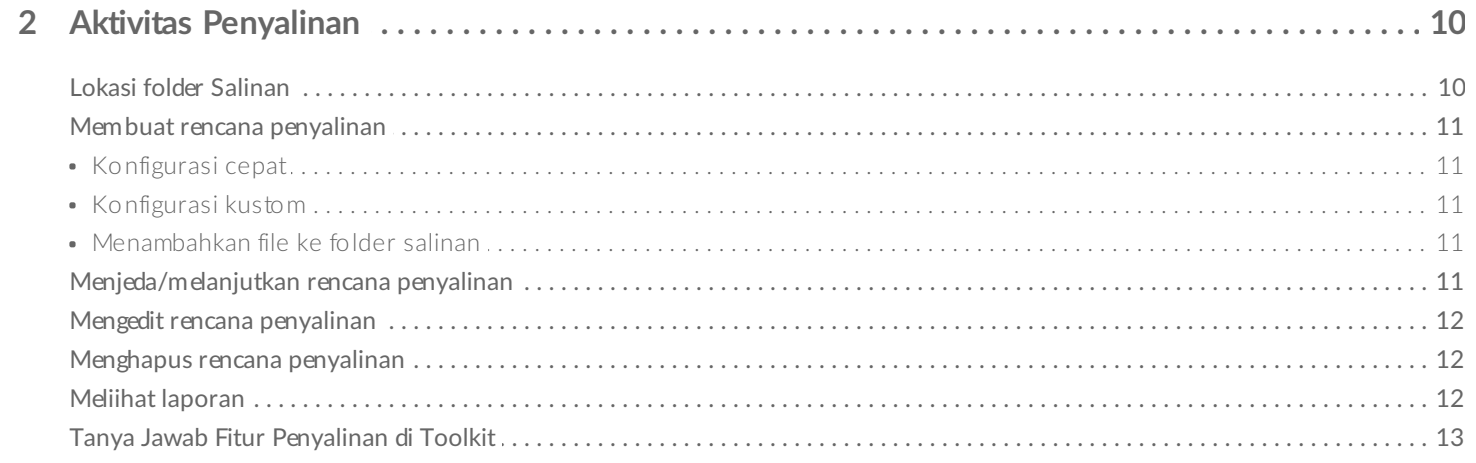

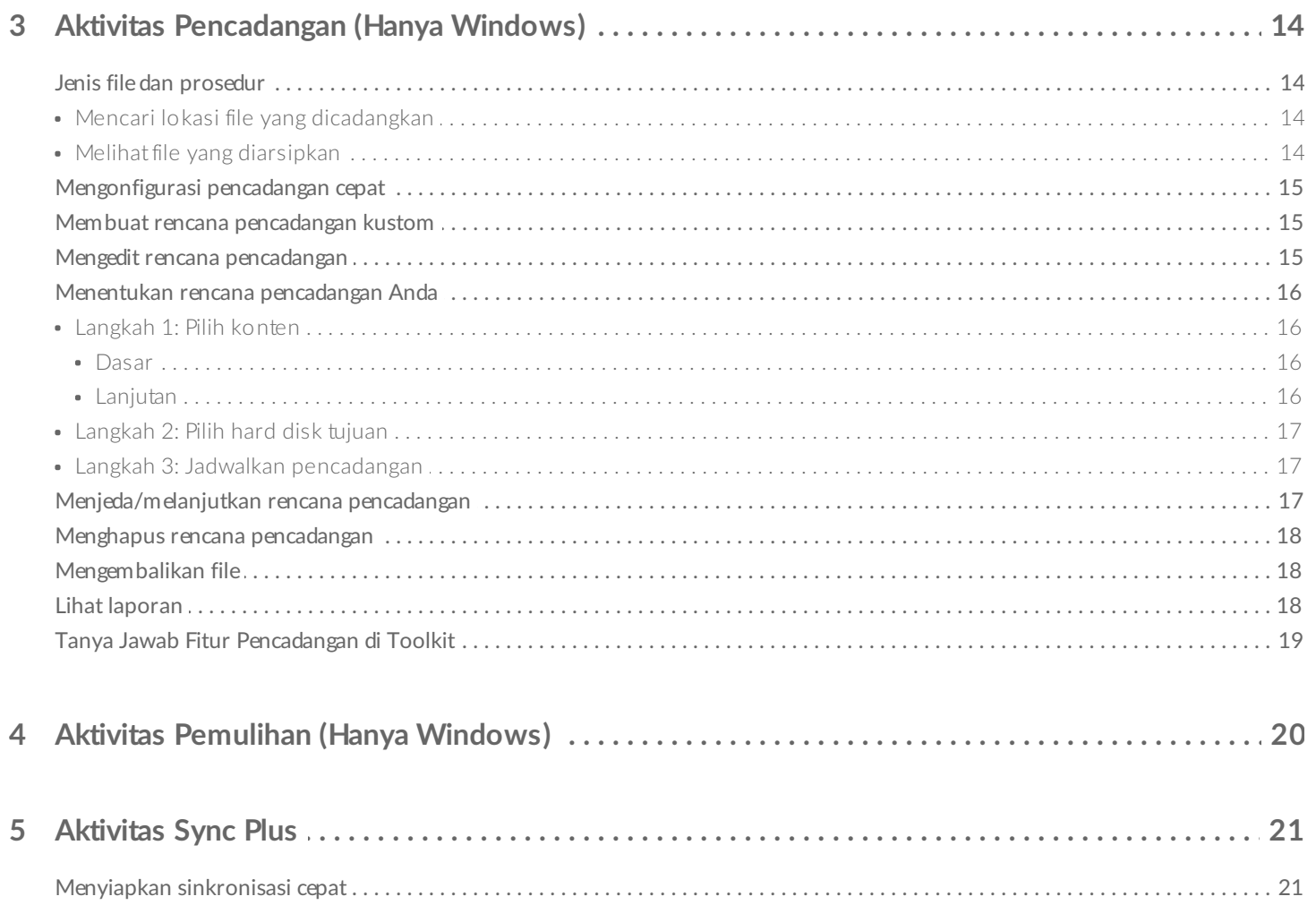

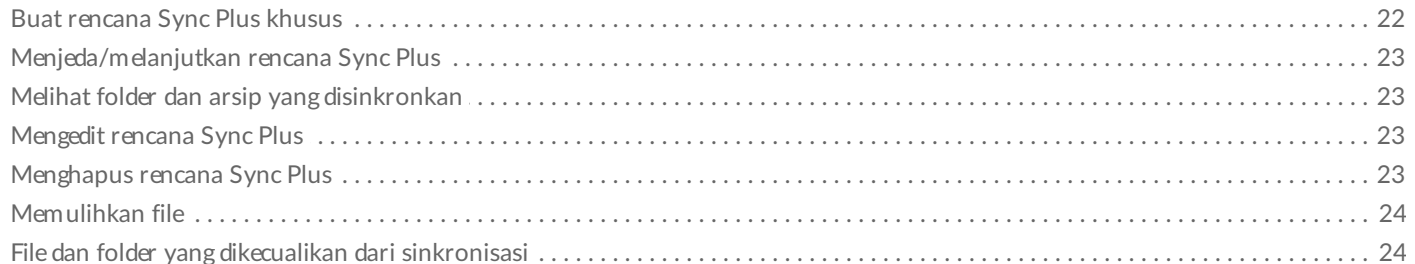

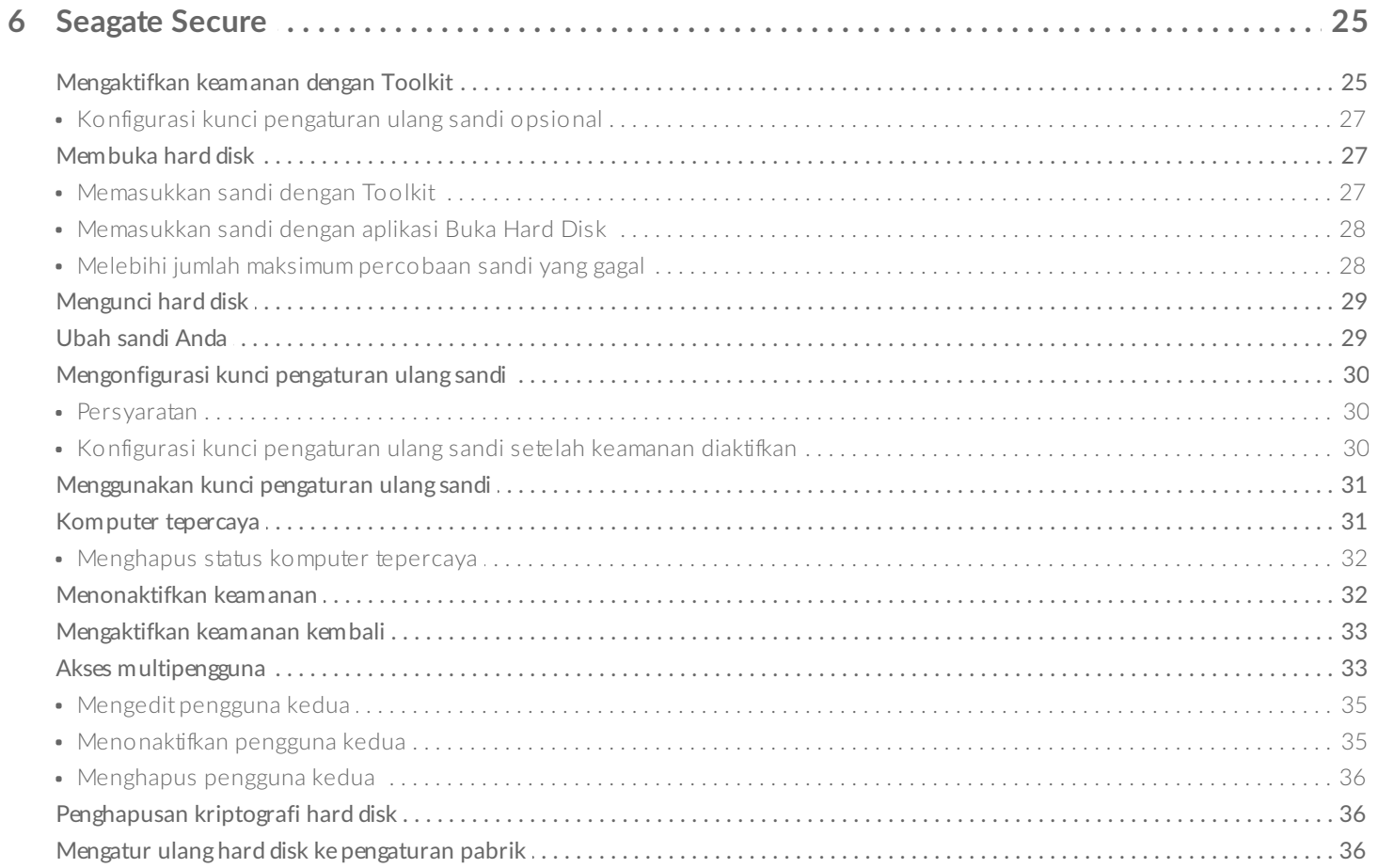

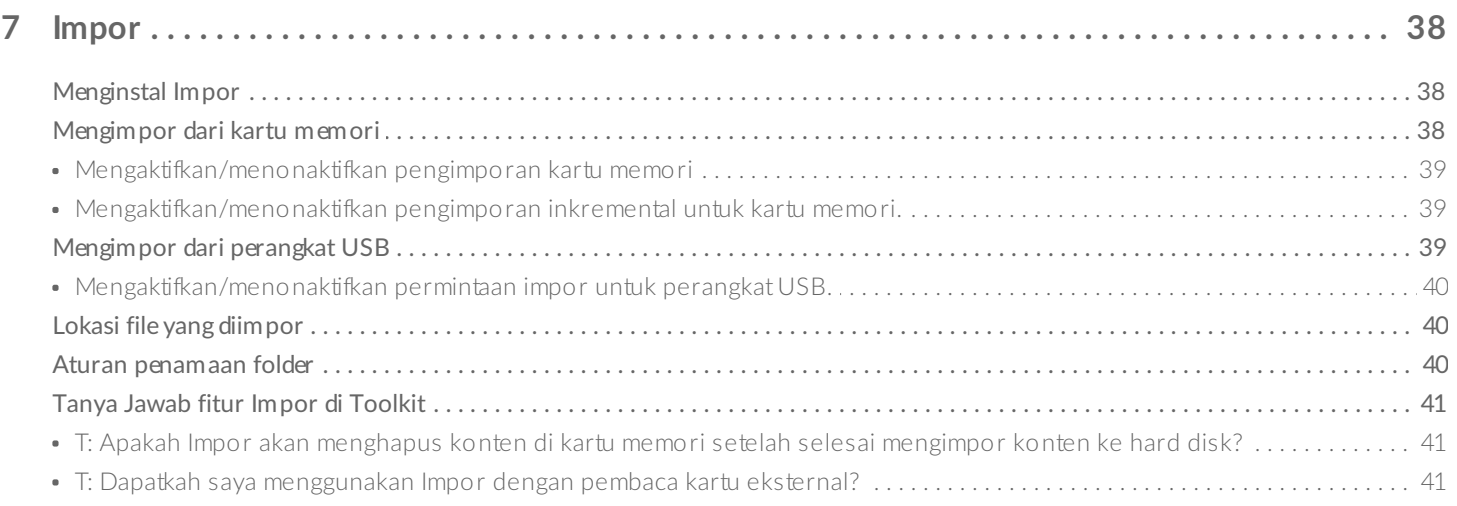

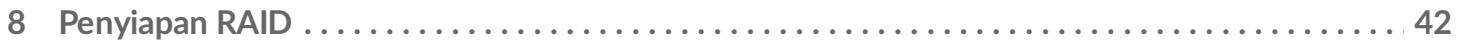

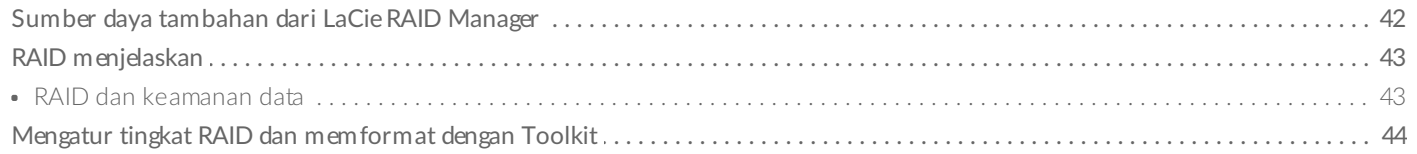

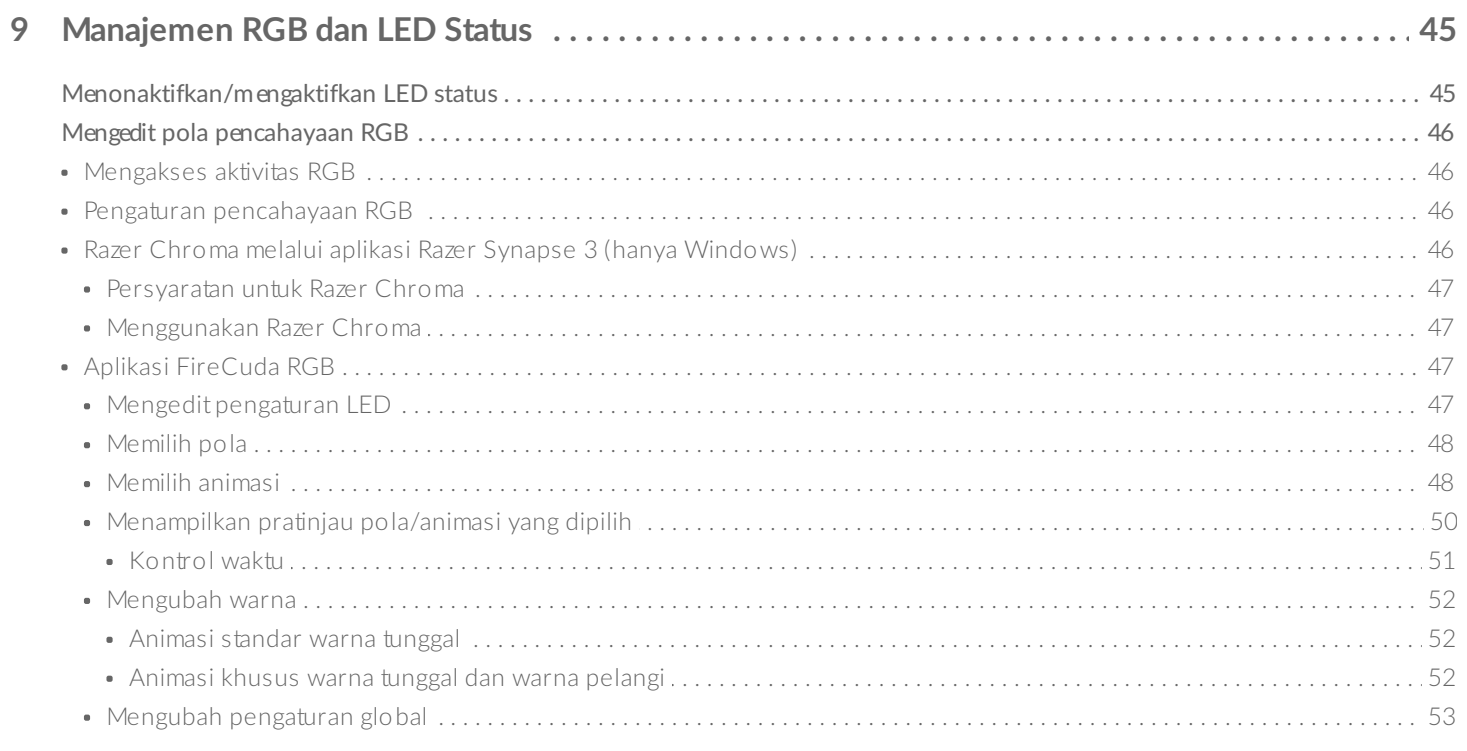

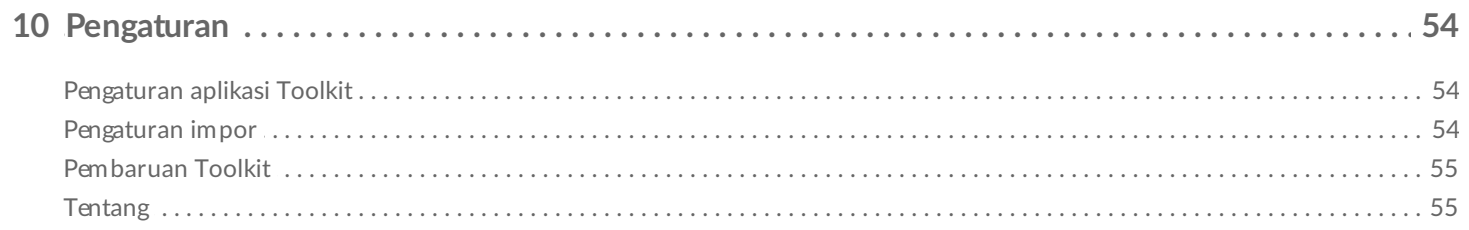

# <span id="page-4-0"></span>Memulai Toolkit

Toolkit membantu mengoptimalkan solusi penyimpanan Anda dengan alat bantu yang mudah digunakan untuk mencadangkan file, mengelola keamanan, dan masih banyak lagi. Aktivitas dan fitur Toolkit mencakup:

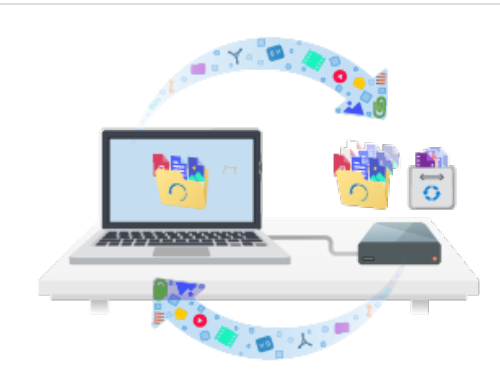

Melindungi data Anda dengan pencadangan otomatis. Membuat salinan folder komputer di hard disk, sehingga file Anda selalu tersedia di kedua tempat.

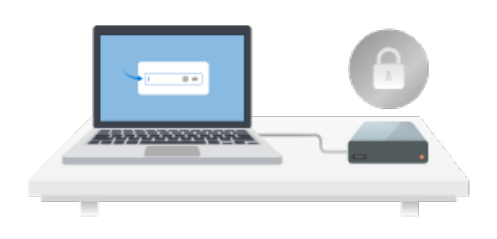

Mengelola keamanan untuk hard disk pengenkripsi otomatis Seagate and LaCie. Gunakan Toolkit untuk mengaktifkan keamanan dan membuat kata sandi. Anda tidak perlu khawatir karena data Anda dilindungi oleh teknologi enkripsi Seagate Secure AES 256-bit.

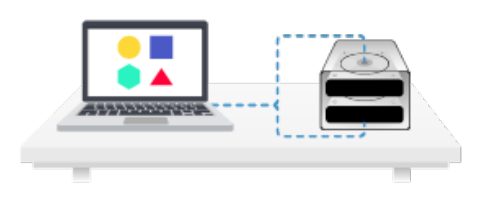

Mengonfigurasi RAID. Toolkit membantu Anda mengonfigurasi tingkat dan pemformatan RAID awal dengan mudah untuk perangkat hard disk ganda Seagate dan LaCie yang kompatibel.

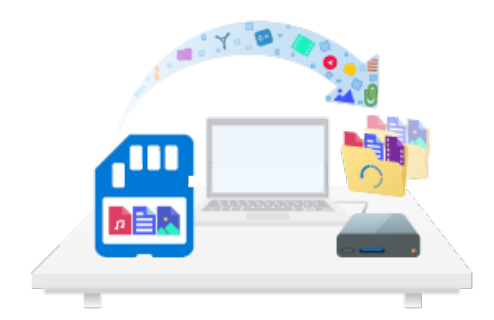

Mengimpor file dengan cepat dari kartu memori. Cukup masukkan kartu memori ke dalam pembaca kartu terintegrasi pada hard disk dan Toolkit akan secara otomatis menyalin file Anda ke hard disk, tanpa perlu membuka folder dan menyeret file.

Aktivitas dan fitur Toolkit tertentu hanya tersedia untuk hard disk Seagate dan LaCie yang didukung. Lihat bab dalam panduan pengguna ini untuk mempelajari lebih lanjut tentang hard disk yang didukung oleh aktivitas atau fitur tertentu. a

### <span id="page-5-0"></span>**Persyaratan sistem**

Klik untuk melihat [Persyaratan](https://www.seagate.com/support/os-compatibility/consumer/) Sistem Operasi untuk Perangkat Keras & Perangkat Lunak Seagate.

## <span id="page-5-1"></span>**Mengunduh dan menginstal Toolkit**

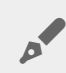

Komputer Anda harus tersambung ke Internet untuk menginstal dan menjalankan Toolkit.

- 1. Klik untuk membuka halaman [Dukungan](https://www.seagate.com/support/software/toolkit/) Seagate Toolkit.
- 2. Gulir ke bawah hingga ke bagian Unduhan.
	- **Windows**—Klik link Seagate Toolkit untuk Windows.
	- **Mac**—klik link Seagate Toolkit untuk macOS.
- 3. Dengan menggunakan manajer file seperti File Explorer atau Finder, buka folder tempat Anda menyimpan unduhan.

#### **Windows**<sup>®</sup>

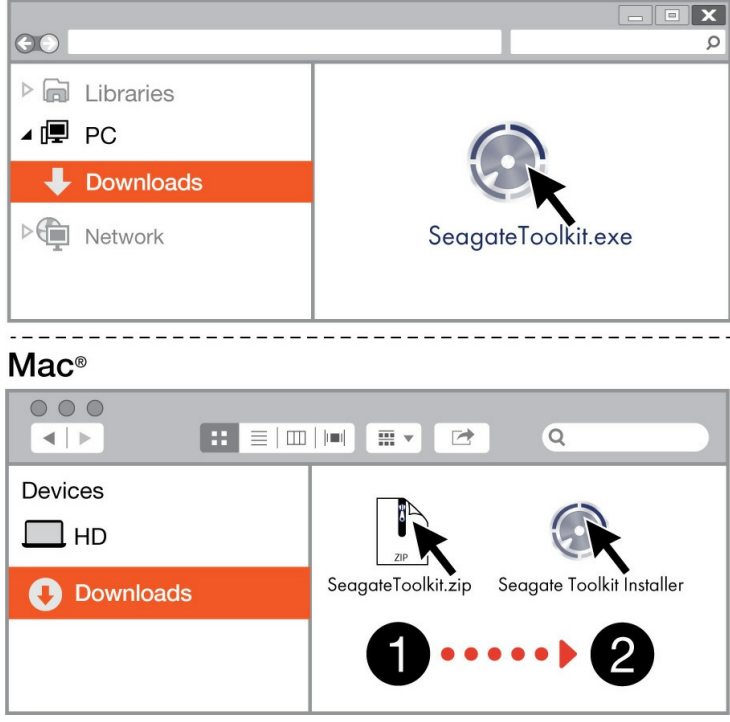

- **Windows**—Klik file SeagateToolkit.exe untuk menjalankan aplikasi.
- **Mac**—Buka file SeagateToolkit.zip. Klik Seagate Toolkit Installer untuk menjalankan aplikasi.

# <span id="page-6-0"></span>**Buka Toolkit**

Buka Toolkit menggunakan salah satu metode berikut:

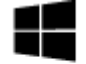

Klik dua kali ikon Toolkit pada desktop Anda. Untuk mengaksesnya dengan mudah, Anda dapat menambahkan ikon Toolkit di taskbar.

Windows'

- Klik menu Mulai, lalu pilih Toolkit dari menu.
- Klik bar Spotlight, ketik Toolkit, lalu pilih aplikasinya.  $\bullet$
- Dengan menggunakan Finder, buka folder Aplikasi Anda, lalu klik Toolkit dua kali.

Klik bar Pencarian Windows, ketik Toolkit, lalu pilih aplikasinya.

Mac

### <span id="page-6-1"></span>**Menu utama**

Saat Anda membuka Toolkit, Menu Utama akan muncul.

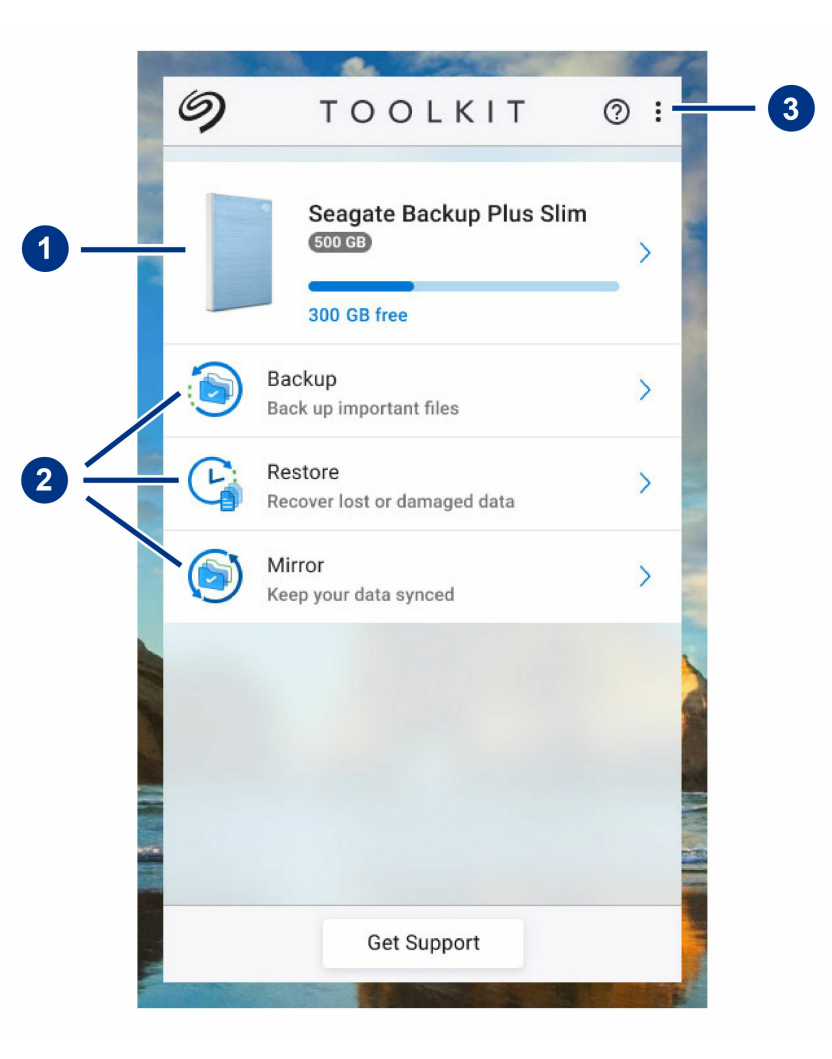

- 1. **Hard Disk**—Klik untuk melihat rincian perangkat.
- 2. **Aktivitas**—Klik untuk mengonfigurasi atau mengedit aktivitas.

3. **Lainnya**—Klik ikon untuk mengubah pengaturan atau menutup Toolkit.

Model perangkat Seagate atau LaCie Anda menentukan aktivitas yang akan muncul di Toolkit. Tergantung pada model hard disk, Anda mungkin melihat aktivitas berikut (seperti yang ditampilkan pada gambar di atas):

- [Penyalinan](/id/id/manuals/software/toolkit/mirror-folders/)
- [Pencadangan](/id/id/manuals/software/toolkit/backing-up/) (hanya Windows)
- [Pemulihan](/id/id/manuals/software/toolkit/restore-files/) (hanya Windows)

Model Seagate dan LaCie tertentu mendukung [Sync](/id/id/manuals/software/toolkit/sync-plus/) Plus, bukan Pencadangan/Pemulihan/Penyalinan:

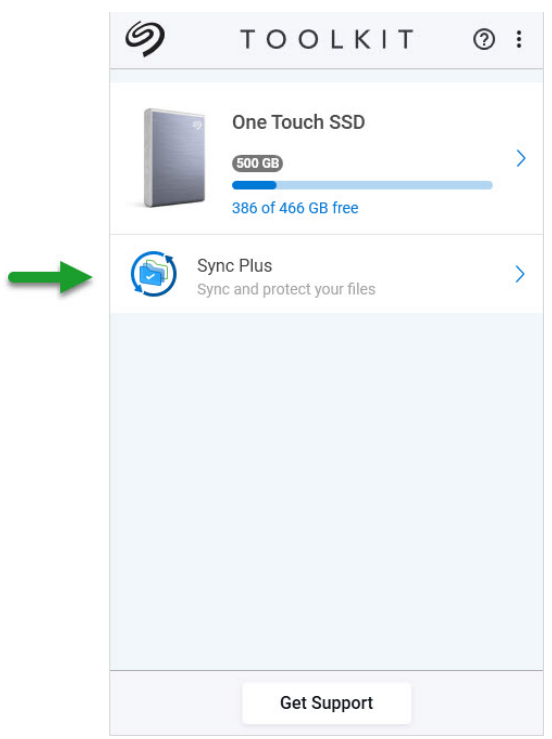

Hard disk pengengkripsi otomatis (SED) Seagate dan LaCie juga menyertakan aktivitas [Seagate](/id/id/manuals/software/toolkit/secure/) Secure:

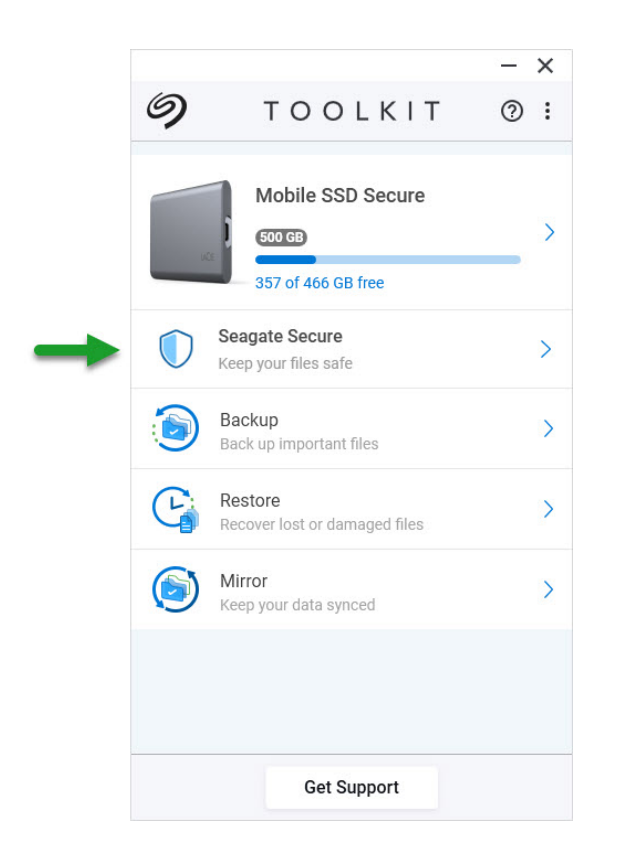

Hard disk dengan LED yang dapat disesuaikan juga menyertakan aktivitas [RGB](/id/id/manuals/software/toolkit/led/):

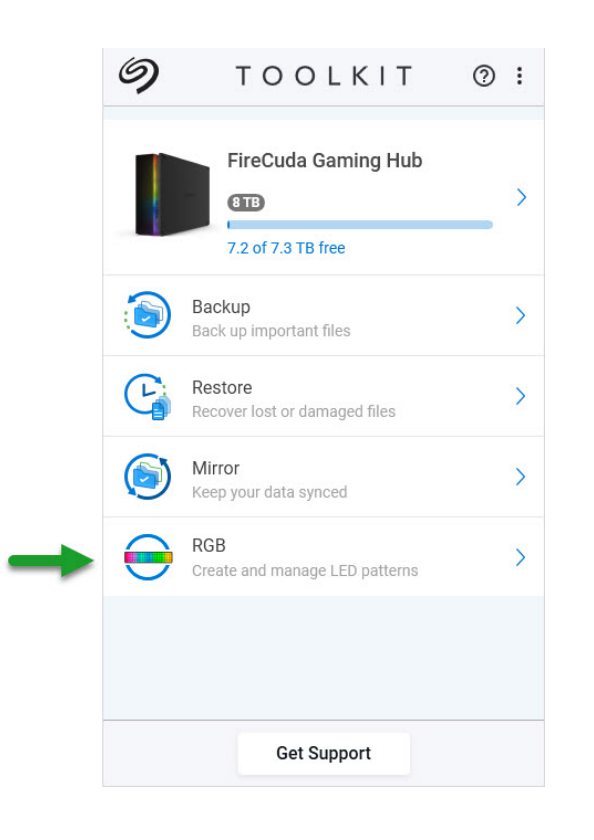

# <span id="page-9-0"></span>Aktivitas Penyalinan

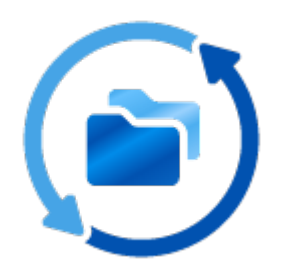

Aktivitas Penyalinan memungkinkan Anda membuat folder Salinan di PC atau Mac yang disinkronisasi dengan perangkat penyimpanan. Setiap kali Anda menambahkan, mengedit, atau menghapus file dalam satu folder, Toolkit akan secara otomatis memperbarui folder lain dengan perubahan Anda.

### <span id="page-9-1"></span>**Lokasi folder Salinan**

Saat mengonfigurasi folder salinan, Anda dapat menentukan lokasi folder salinan pada PC atau Mac Anda. Jika lokasi tidak ditentukan, folder salinan akan ditempatkan di akar folder pengguna.

Toolkit akan membuat folder salinan yang sesuai pada hard disk eksternal Anda. Di PC Windows, folder salinan terdapat di:

X:\Toolkit\Mirror\

**X** menunjukkan huruf hard disk yang ditetapkan untuk hard disk eksternal oleh komputer Anda. Huruf hard disk Anda mungkin akan berbeda dan dapat berubah, tergantung pada jumlah hard disk yang tersambung ke komputer Anda.

Toolkit akan membuat folder salinan di lokasi berikut:

**Name**\Toolkit\Mirror\

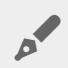

A

**Name** menunjukkan nama yang ditetapkan untuk hard disk eksternal.

### <span id="page-10-0"></span>**Membuat rencana penyalinan**

### <span id="page-10-1"></span>**Konfigurasi cepat**

Toolkit dapat membuat folder salinan dengan cepat dalam folder pengguna di komputer Anda.

- 1. Buka Toolkit.
- 2. Di Menu Utama, klik aktivitas Penyalinan.
- 3. Klik Salin Sekarang.

Toolkit akan melakukan tindakan berikut:

- Menambahkan folder bernama "Penyalinan" dalam folder pengguna di komputer.
- Menambahkan folder bernama "Penyalinan" di perangkat penyimpanan. Lokasi default adalah di dalam folder Toolkit.

### <span id="page-10-2"></span>**Konfigurasi kustom**

Konfigurasi kustom memungkinkan Anda memilih lokasi folder salinan di komputer.

- 1. Buka Toolkit.
- 2. Di Menu Utama, klik aktivitas Penyalinan.
- 3. Klik Kustom.
- 4. Klik kartu Salin ke....
- 5. Pilih lokasi folder salinan di komputer Anda.
- 6. Klik Buat.

Toolkit akan melakukan tindakan berikut:

- Menambahkan folder bernama "Penyalinan" di lokasi yang dipilih di komputer.
- Menambahkan folder bernama "Salinan" di perangkat penyimpanan. Lokasi default adalah di dalam folder Toolkit.

### <span id="page-10-3"></span>**Menambahkan file ke folder salinan**

Untuk menambahkan konten, seret file ke kedua folder Salinan. Setiap kali Anda menambahkan, mengedit, atau menghapus file dalam satu folder Salinan, Toolkit akan secara otomatis memperbarui folder Salinan lainnya dengan perubahan Anda.

Setiap folder Salinan harus dinamai "Salinan" agar dapat disinkronisasi. Jangan ubah nama folder.

# <span id="page-10-4"></span>**Menjeda/melanjutkan rencana penyalinan**

- 1. Buka Toolkit.
- 2. Di Menu Utama, klik aktivitas Penyalinan.
- 3. Klik ikon Lainnya ( ...), lalu pilih Jeda.

Untuk melanjutkan rencana Penyalinan, klik ikon Lainnya (...), lalu pilih Lanjutkan.

### <span id="page-11-0"></span>**Mengedit rencana penyalinan**

- 1. Di Menu Utama, klik aktivitas Penyalinan.
- 2. Klik ikon Lainnya  $( \cdot \cdot \cdot )$ , lalu pilih Edit.
- 3. Pilih lokasi baru untuk folder Salinan pada komputer.
- 4. Klik Buat.

Folder Mirror baru telah disinkronisasi dengan folder Mirror pada perangkat penyimpanan.

Saat Toolkit membuat folder Salinan baru, Toolkit tidak menghapus folder sebelumnya. Folder sebelumnya sudah tidak disinkronisasi dengan perangkat penyimpanan dan dapat dihapus.

### <span id="page-11-1"></span>**Menghapus rencana penyalinan**

- 1. Di Menu Utama, klik aktivitas Penyalinan.
- 2. Klik ikon Lainnya ( ...), lalu pilih Hapus.
- 3. Klik OK untuk mengonfirmasi.

Toolkit akan menghapus rencana penyalinan, tetapi tidak menghapus folder Salinan pada<br> komputer atau perangkat penyimpanan. Konten dalam kedua folder tersebut juga tetap disimpan.

### <span id="page-11-2"></span>**Meliihat laporan**

Anda dapat meninjau laporan aktivitas penyalinan. Laporan tersebut mencantumkan file yang tidak disinkronisasi, dan menyertakan rincian penyebab serta jalur file pada komputer host dan hard disk pencadangan.

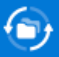

#### Mirror files to Backup Plus on 8/29/19, 1:44 PM

Result Summary: 12 of 12 files

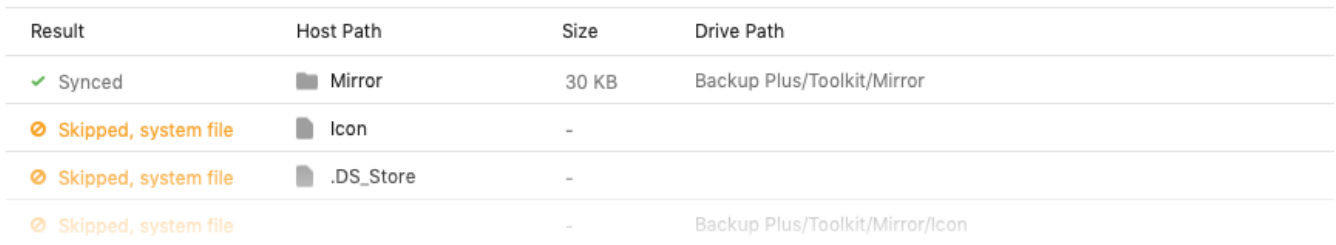

- 1. Buka Toolkit.
- 2. Di Menu Utama, klik aktivitas Penyalinan.
- 3. Klik ikon Lainnya ( ...), lalu pilih Laporan.

### <span id="page-12-0"></span>**Tanya Jawab Fitur Penyalinan di Toolkit**

Klik Tanya Jawab Fitur [Penyalinan](https://www.seagate.com/support/kb/toolkit-mirror-faq/) di Toolkit untuk mengetahui jawaban atas pertanyaan umum tentang membuat dan menggunakan folder salinan.

# <span id="page-13-0"></span>Aktivitas Pencadangan (Hanya Windows)

Aktivitas Pencadangan memungkinkan Anda membuat rencana yang disesuaikan untuk konten, perangkat penyimpanan, dan jadwal yang Anda pilih. Pencadangan tersedia untuk Toolkit versi Windows.

## <span id="page-13-1"></span>**Jenis file dan prosedur**

Toolkit mencadangkan data Anda, kecuali file program, data aplikasi, file sementara, serta jenis file dan folder sistem lainnya.

Untuk informasi lebih lanjut, klik Jalur dan ekstensi file yang tidak termasuk dalam [pencadangan](https://www.seagate.com/support/kb/file-paths-and-extensions-excluded-in-toolkit-backup-007818en/) Toolkit.

Toolkit pada dasarnya akan menyimpan pencadangan lengkap dari data yang dipilih ke perangkat penyimpanan Anda saat rencana Pencadangan dibuat. Dengan pencadangan berurutan, Seagate hanya menyimpan data yang mengalami perubahan sejak pencadangan sebelumnya. Proses ini akan membantu mengurangi waktu dan ruang yang diperlukan untuk setiap pencadangan yang dijadwalkan.

### <span id="page-13-2"></span>**Mencari lokasi file yang dicadangkan**

Saat mencadangkan file ke perangkat penyimpanan eksternal, Toolkit membuat hierarki folder berikut pada hard disk:

**X**:\Toolkit\Backup\**Name**\c\

**X** menunjukkan huruf hard disk yang ditetapkan untuk hard disk eksternal oleh komputer Anda. Huruf hard disk Anda mungkin akan berbeda dan dapat berubah, tergantung pada jumlah hard disk yang tersambung ke komputer Anda. **Name** adalah nama komputer Anda.  $\mathbf{p}^{\prime}$ 

Dalam folder \Toolkit\Backup\**Name**\c\, file Anda yang dicadangkan biasanya dalam bentuk salinan dari folder pengguna sumber, tetapi hal ini dapat berbeda, tergantung pada pengaturan yang Anda pilih untuk rencana Pencadangan.

### <span id="page-13-3"></span>**Melihat file yang diarsipkan**

Saat Anda memperbarui file di komputer, rencana Pencadangan akan menyalin versi sebelumnya ke folder arsip berikut:

**X**:\Toolkit\Backup\**Name**\C\_Archive\

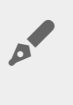

**X** menunjukkan huruf hard disk yang ditetapkan untuk hard disk eksternal oleh komputer Anda. Huruf hard disk Anda mungkin akan berbeda dan dapat berubah, tergantung pada jumlah hard disk yang tersambung ke komputer Anda. **Name** adalah nama komputer Anda.

## <span id="page-14-0"></span>**Mengonfigurasi pencadangan cepat**

Anda dapat mencadangkan file pribadi dengan cepat hanya dalam beberapa klik. File pribadi Anda mencakup semua file non-sistem di Windows.

- 1. Buka Toolkit.
- 2. Di Menu Utama, klik Pencadangan.
- 3. Klik Cadangkan Sekarang.

Cadangkan Sekarang tidak tersedia jika Anda telah membuat rencana Pencadangan.

Toolkit akan mencadangkan file pribadi dan membuat rencana pencadangan baru. Rencana tersebut diatur untuk terus mencadangkan file pribadi ke perangkat penyimpanan setiap kali file ditambahkan atau diubah di komputer Anda. Anda dapat mengubah rincian dari rencana yang dibuat secara otomatis, lihat Mengedit rencana [pencadangan.](#page-14-2)

### <span id="page-14-1"></span>**Membuat rencana pencadangan kustom**

Pencadangan kustom memungkinkan Anda memilih konten, perangkat, dan jadwal pencadangan.

- 1. Buka Toolkit.
- 2. Di Menu Utama, klik aktivitas Pencadangan.
- 3. Klik Kustom.
- 4. Lanjutkan dengan langkah-langkah di bagian Menentukan rencana [Pencadangan](#page-15-0) Anda.

# <span id="page-14-2"></span>**Mengedit rencana pencadangan**

Anda dapat mengganti konten, tujuan, dan jadwal rencana Pencadangan.

- 1. Buka Toolkit.
- 2. Di Menu Utama, klik aktivitas Pencadangan.
- 3. Klik ikon Lainnya  $( \cdot \cdot \cdot )$ , lalu pilih Edit.
- 4. Lanjutkan dengan langkah-langkah di bagian Menentukan rencana [Pencadangan](#page-15-0) Anda.

## <span id="page-15-0"></span>**Menentukan rencana pencadangan Anda**

Toolkit akan memandu Anda melalui langkah-langkah yang diperlukan untuk menentukan rencana Pencadangan.

### <span id="page-15-1"></span>**Langkah 1: Pilih konten**

Terdapat dua cara untuk memilih konten yang akan disertakan dalam pencadangan Anda: Dasar dan Lanjutan.

#### <span id="page-15-2"></span>**Dasar**

1. Centang kotak untuk menyertakan konten non-sistem berikut:

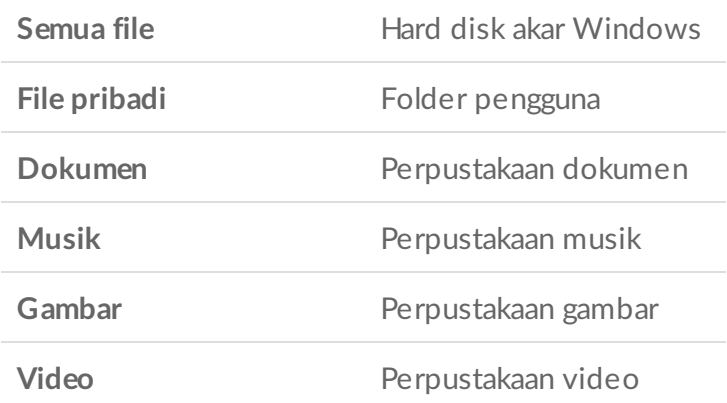

2. Setelah selesai memilih konten, klik Berikutnya.

#### <span id="page-15-3"></span>**Lanjutan**

- 1. Untuk memilih konten dengan kontrol yang lebih besar, klik Lanjutan.
- 2. Gunakan bar samping dan jendela konten untuk memilih folder secara manual.

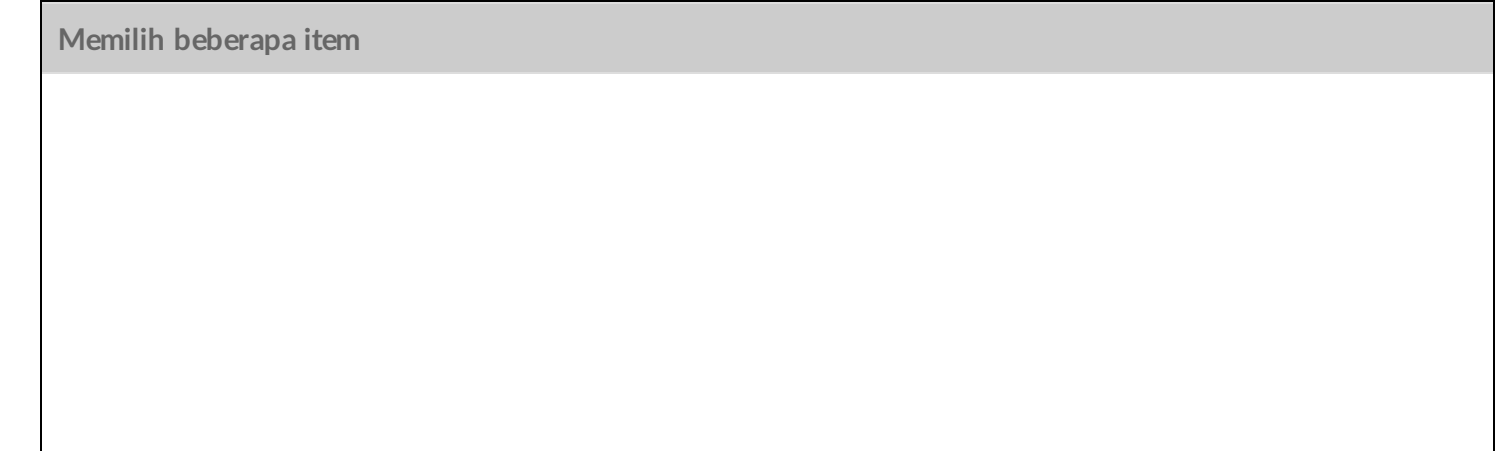

Anda dapat memilih (menyorot) beberapa item menggunakan tombol **Shift** atau **Ctrl** pada keyboard.

Untuk memilih rangkaian item dalam daftar:

- 1. Klik folder pertama.
- 2. Tahan tombol **Shift** pada keyboard.
- 3. Klik folder terakhir.

Untuk memilih beberapa item yang tidak berurutan di mana pun pada komputer:

- 1. Klik folder.
- 2. Tahan tombol **Ctrl** pada keyboard.
- 3. Lanjutkan untuk mengklik folder.

Setelah selesai memilih konten, klik Berikutnya.

### <span id="page-16-0"></span>**Langkah 2: Pilih hard disk tujuan**

- 1. Klik hard disk tujuan untuk pencadangan Anda.
- 2. Setelah memilih perangkat, klik Berikutnya.

### <span id="page-16-1"></span>**Langkah 3: Jadwalkan pencadangan**

- 1. Klik periode waktu untuk memilih seberapa sering Anda ingin melakukan pencadangan konten.
- 2. Sesuaikan pengaturan untuk periode waktu yang dipilih, misalnya memilih jam atau hari tertentu.
- 3. Klik Mulai Pencadangan.

Perubahan Anda akan disimpan. Toolkit akan mencadangkan folder yang dipilih pada waktu yang dijadwalkan ketika:

- PC Anda sedang aktif.
- Perangkat penyimpanan Anda tersambung ke PC.
- Toolkit sedang berjalan.

Rencana pencadangan berkelanjutan akan menyimpan file setiap kali Anda menambah atau menghapus konten, atau memperbarui file. Meskipun pencadangan berkelanjutan memberikan fleksibilitas yang lebih besar untuk memulihkan data tertentu, namun pencadangan ini menggunakan lebih banyak sumber daya sistem. U

# <span id="page-16-2"></span>**Menjeda/melanjutkan rencana pencadangan**

Anda dapat menghentikan rencana pencadangan untuk sementara.

- 1. Buka Toolkit.
- 2. Di Menu Utama, klik aktivitas Pencadangan.
- 3. Klik **Jeda** pada hard disk.

Untuk melanjutkan rencana pencadangan, kembali ke layar Pencadangan, lalu klik Lanjutkan.

### <span id="page-17-0"></span>**Menghapus rencana pencadangan**

- 1. Buka Toolkit.
- 2. Di Menu Utama, klik aktivitas Pencadangan.
- 3. Klik ikon Lainnya ( ...), lalu pilih Hapus.
- 4. (opsional) Jika Anda ingin menghapus semua file yang telah dicadangkan ke perangkat, centang kotak di sebelah Hapus semua file yang telah dicadangkan ke perangkat.
- 5. Klik Hapus untuk mengonfirmasi.

### <span id="page-17-1"></span>**Mengembalikan file**

- 1. Buka Toolkit.
- 2. Di Menu Utama, klik aktivitas Pencadangan.
- 3. Klik ikon Lainnya ( ••• ), pilih Restore (Pulihkan).
- 4. Lanjutkan langkah-langkahnya.

## <span id="page-17-2"></span>**Lihat laporan**

Anda dapat meninjau laporan aktivitas pencadangan. Laporan tersebut mencantumkan file yang tidak dicadangkan atau hanya dicadangkan sebagian, dan menyertakan rincian penyebab serta jalur file pada komputer host dan hard disk pencadangan.

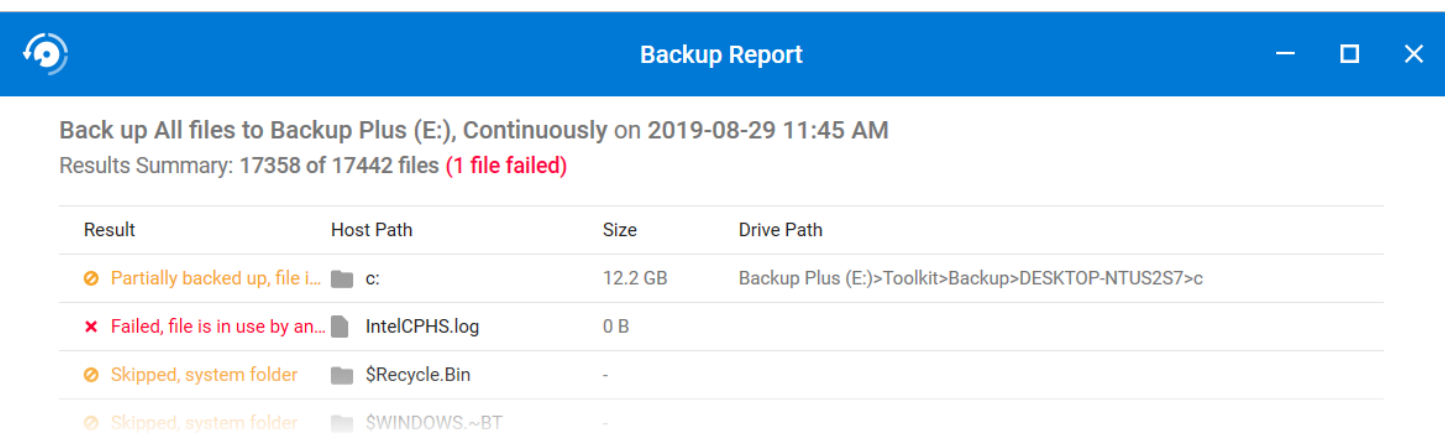

- 1. Buka Toolkit.
- 2. Di Menu Utama, klik aktivitas Pencadangan.
- 3. Klik ikon Lainnya ( ...), lalu pilih Report (Laporan).

### <span id="page-18-0"></span>**Tanya Jawab Fitur Pencadangan di Toolkit**

Klik Tanya Jawab Fitur [Pencadangan](https://www.seagate.com/support/kb/toolkit-backup-for-windows-faq/) di Toolkit untuk mengetahui jawaban atas pertanyaan umum tentang membuat dan menggunakan rencana Pencadangan.

# <span id="page-19-0"></span>Aktivitas Pemulihan (Hanya Windows)

Anda dapat mengambil file yang telah dicadangkan ke hard disk eksternal melalui rencana Pencadangan Toolkit.

- 1. Buka Toolkit.
- 2. Di Menu Utama, klik Pemulihan.
- 3. Pilih rencana Pencadangan yang ingin dipulihkan.
- 4. Pada layar Pemulihan, pilih versi yang ingin dipulihkan. Klik Berikutnya.
- 5. Secara default, Toolkit akan memulihkan file ke lokasi asal. (Jika Anda ingin memulihkan file ke lokasi yang berbeda, gunakan bar samping dan jendela konten untuk memilih folder. Anda dapat selalu mengklik Pulihkan ke Lokasi Asal untuk mengatur ulang ke lokasi default.)
- 6. Klik Pulihkan.

Toolkit akan memulihkan file dari versi yang dipilih. Toolkit tidak akan memulihkan file dari versi lain yang mungkin telah dicadangkan ke hard disk eksternal Anda.

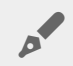

#### **Memulihkan file ke folder atau komputer lain**

Saat memulihkan file ke folder atau komputer yang berbeda, struktur file di lokasi tujuan mungkin tidak sesuai dengan struktur file di lokasi sumber. Toolkit akan membuat ulang struktur folder sumber di lokasi baru jika jalur file tidak sesuai. Anda mungkin perlu memindahkan file yang dipulihkan secara manual ke lokasi yang sesuai, tergantung pada struktur susunan folder Anda.

# <span id="page-20-0"></span>Aktivitas Sync Plus

Aktivitas Sync Plus menyediakan sinkronisasi data yang berkelanjutan antara komputer Anda dan hard disk Anda, memastikan file Anda dicadangkan dan tersedia di kedua tempat.

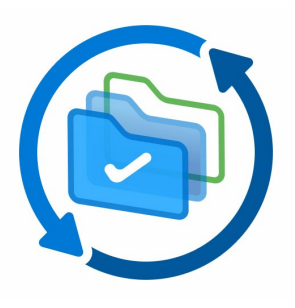

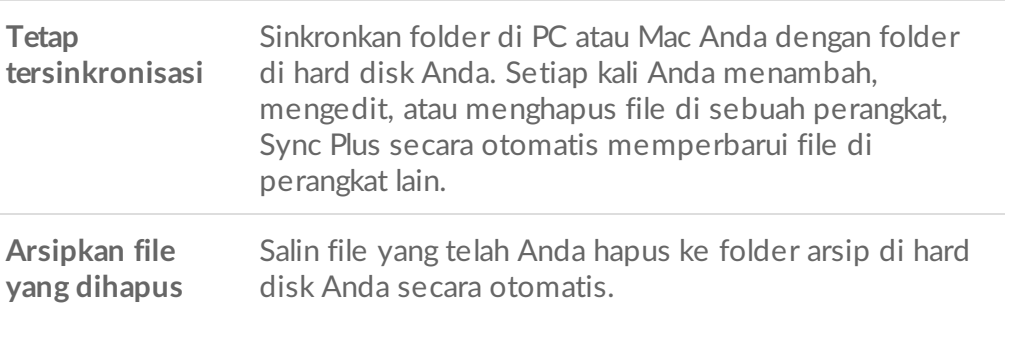

Toolkit tidak akan [menyinkronkan](#page-23-1) beberapa jenis data. Lihat File dan folder yang dikecualikan dari sinkronisasi.

Sync Plus tersedia untuk produk-produk premium berikut:

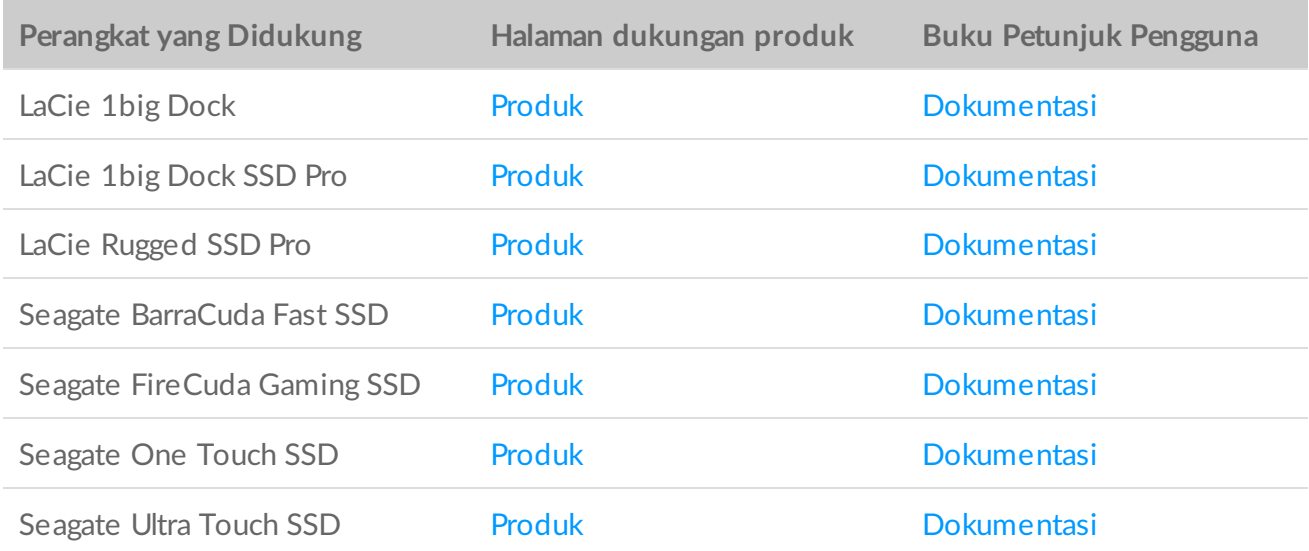

### <span id="page-20-1"></span>**Menyiapkan sinkronisasi cepat**

Anda dapat membuat rencana untuk menyinkronkan folder pengguna PC atau Mac Anda dengan cepat. Toolkit melakukan tindakan berikut dalam sinkronisasi cepat:

Toolkit 5/6/22 21

Membuat rencana bawaan yang menyinkronkan folder pengguna PC atau Mac Anda dengan hard disk

- Membuat rencana bawaan yang menyinkronkan folder pengguna PC atau Mac Anda dengan hard disk Anda.
- File dan folder yang Anda hapus secara otomatis disalin ke folder arsip di hard disk.

Untuk membuat sinkronisasi cepat:

- 1. Buka Toolkit.
- 2. Pada Menu Utama, klik aktivitas Sync Plus.
- 3. Klik Sink.
- 4. Lihat pengaturan dan klikMengerti.

### <span id="page-21-0"></span>**Buat rencana Sync Plus khusus**

Rencana Sync Plus khusus memungkinkan Anda:

- Memilih folder untuk disinkronkan dengan hard disk Anda.
- Menyesuaikan pengaturan sinkronisasi dan arsip Anda.

Untuk menyiapkan rencana Sync Plus khusus Anda:

- 1. Buka Toolkit.
- 2. Pada Menu Utama, klik hard disk.
- 3. Klik Buat rencana Sync Plus baru.
- 4. Klik Berikutnya.
- 5. Pilih folder komputer yang ingin Anda sinkronkan. Klik Berikutnya.
- 6. Pilih tujuan di hard disk Anda untuk folder yang disinkronkan. Klik Berikutnya.
- 7. Klik tombol pengalih untuk mengubah pengaturan berikut:

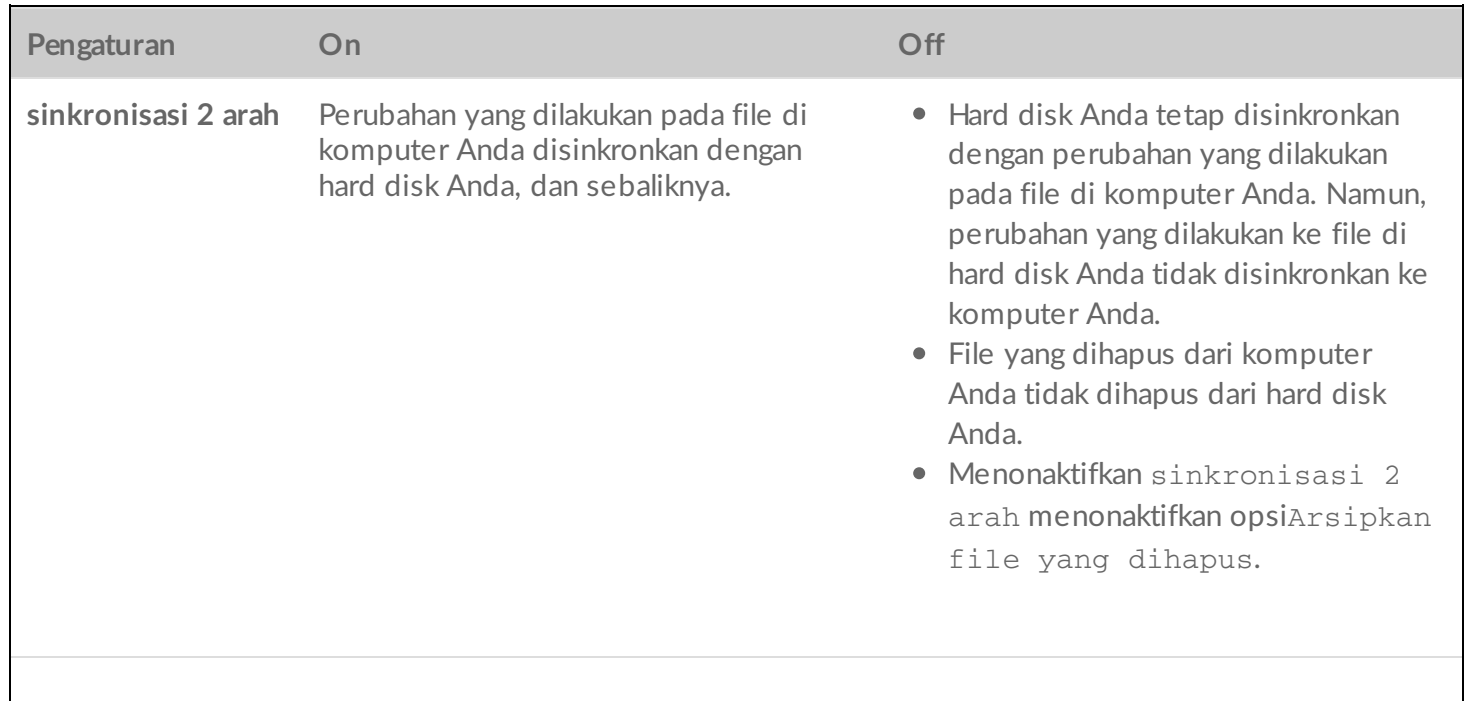

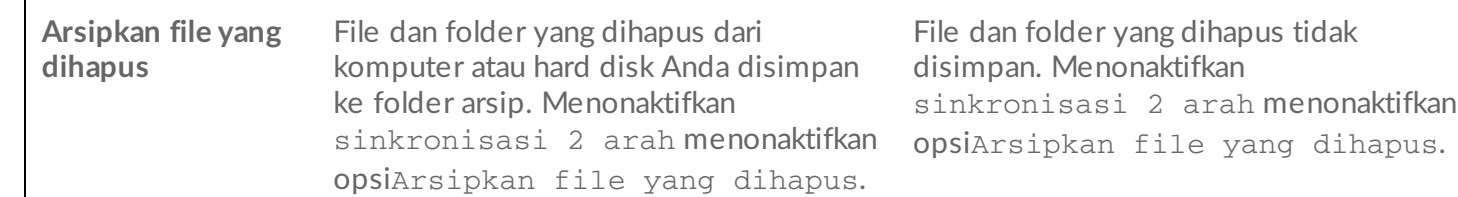

- 8. Klik Buat.
- 9. Lihat pengaturan dan klikMengerti.

### <span id="page-22-0"></span>**Menjeda/melanjutkan rencana Sync Plus**

Untuk menjeda rencana Sync Plus:

- 1. Buka Toolkit.
- 2. Pada Menu Utama, klik hard disk.
- 3. Pada rencana Sync Plus, klik Jeda.

Pada rencana Sync Plus, klik Lanjutkan.

### <span id="page-22-1"></span>**Melihat folder dan arsip yang disinkronkan**

Untuk melihat folder dan arsip yang disinkronkan di manajer file Anda:

- 1. Buka Toolkit.
- 2. Pada Menu Utama, klik hard disk.
- 3. Pada rencana Sync Plus, klik Lihat.

### <span id="page-22-2"></span>**Mengedit rencana Sync Plus**

Untuk mengedit rencana Sync Plus:

- 1. Buka Toolkit.
- 2. Pada Menu Utama, klik hard disk.
- 3. Pada Rencana Sync Plus, klik ikon Lebih Lanjut ( ••• ) dan pilih Edit.
- 4. Pilih folder sumber dan tujuan, dan ubah pengaturan sinkronisasi dan arsip yang diperlukan.

# <span id="page-22-3"></span>**Menghapus rencana Sync Plus**

Untuk menghapus rencana Sync Plus:

- 1. Buka Toolkit.
- 2. Pada Menu Utama, klik hard disk.
- 3. Pada Rencana Sync Plus, klik ikon Lebih Lanjut (...) dan pilih Hapus.

4. Klik OKE untuk mengonfirmasi.

# <span id="page-23-0"></span>**Memulihkan file**

Untuk memulihkan file dari arsip:

- 1. Buka Toolkit.
- 2. Pada Menu Utama, klik hard disk.
- 3. Pada Rencana Sync Plus, klik ikon Lebih Lanjut (...) dan pilih Pulihkan.
- 4. Toolkit membuka jendela penelusuran file, sehingga Anda dapat menyalin data dari folder arsip ke lokasi lain.

# <span id="page-23-1"></span>**File dan folder yang dikecualikan dari sinkronisasi**

Toolkit tidak akan mencadangkan file program, data aplikasi, file sementara, dan jenis file serta folder sistem lainnya. Daftar lengkap seputar item ini yang dikecualikan dari sinkronisasi dapat ditemukan di artikel basis [pengetahuan](http://www.seagate.com/support/kb/items-excluded-from-sync-plus/) ini.

# <span id="page-24-0"></span>Seagate Secure

Aktivitas Seagate Secure memungkinkan Anda mengelola keamanan untuk hard disk pengenkripsi otomatis Seagate dan LaCie. Gunakan Toolkit untuk mengaktifkan keamanan dan membuat sandi. Anda tidak perlu khawatir karena data Anda dilindungi oleh teknologi enkripsi AES 256-bit.

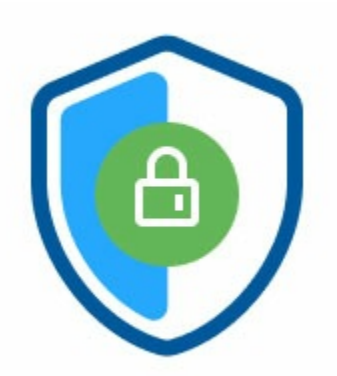

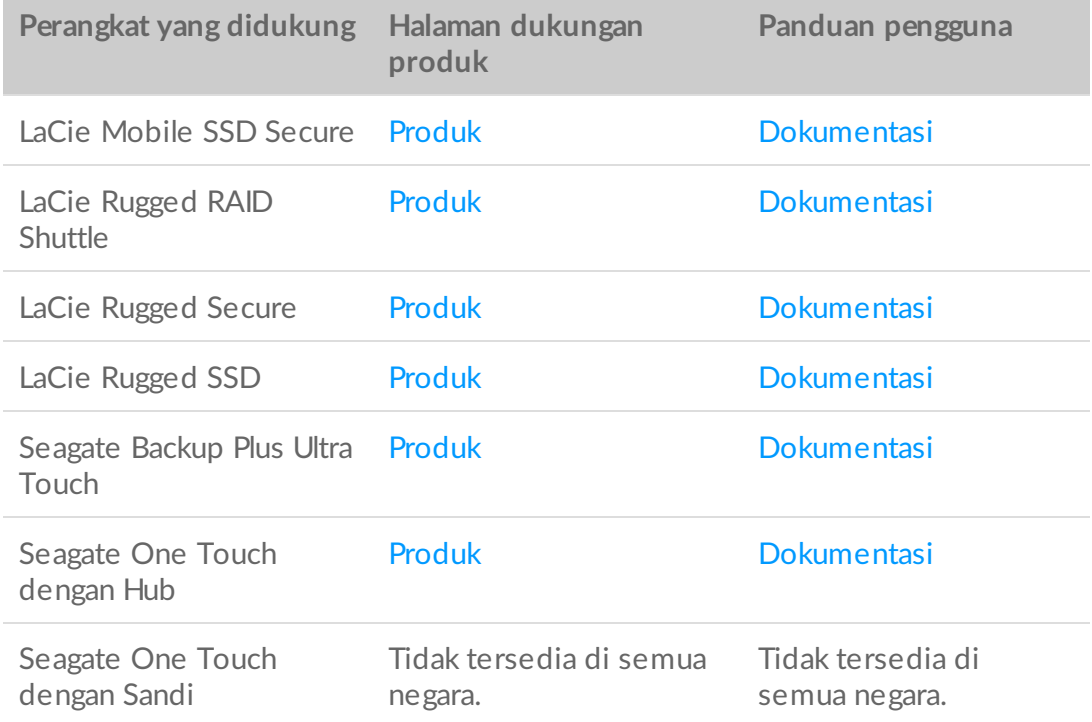

### <span id="page-24-1"></span>**Mengak?@an keamanan dengan Toolkit**

Toolkit diperlukan agar dapat mengaktifkan keamanan untuk hard disk pengenkripsi otomatis.

- 1. Sambungkan perangkat ke komputer.
- 2. Buka Toolkit.
- 3. Di Menu Utama, klik aktivitas Seagate Secure.
- 4. Klik Enable (Aktifkan).

**macOS® 10.13, atau versi lebih baru**

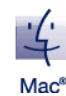

Driver harus diinstal. Pada perintah yang ditampilkan, gunakan Finder untuk mengeluarkan hard disk, lalu lepaskan kabel dari komputer. Toolkit akan meminta Anda untuk mengaktifkan ekstensi sistem. Klik Berikutnya untuk mengarahkan Anda ke Preferensi Sistem Keamanan & Privasi, lalu aktifkan ekstensi sistem yang ditandatangani oleh "Seagate Technologies LLC".

#### **Pengguna Apple Silicon Mac**

Anda harus melonggarkan keamanan agar dapat mengaktifkan ekstensi sistem dalam Keamanan & Privasi. Untuk informasi lebih lanjut, lihat Cara mengubah pengaturan keamanan disk [pengaktifan](https://www.seagate.com/support/toolkit/silicon-startup) di Apple silicon Mac.

- 5. Pemberitahuan akan muncul yang menginformasikan bahwa Anda akan membuat sandi yang harus diingat atau disimpan, karena tidak dapat dipulihkan. Centang kotak untuk menyetujui pemberitahuan, lalu klik Berikutnya.
- 6. Masukkan SID (kode aman) 8 karakter yang tercantum pada brosur yang disertakan dalam kemasan perangkat Anda. Perlu diingat bahwa sandi yang Anda buat peka terhadap huruf besar kecil, artinya sandi dapat membedakan antara huruf besar dan huruf kecil. Klik Next.

Jika tidak lagi memiliki brosur, Anda dapat menemukan SID (kode aman) pada stiker di enklosur hard disk. **Perlu dicatat bahwa untuk hard disk LaCie Rugged Secure dan Rugged RAID Shuttle**, stiker terletak di bawah bumper pelindung.

7. Klik Next.

A

Pesan kesalahan kode tidak benar muncul? Jika Anda menerima pesan kesalahan kode tidak benar dan tidak lagi dapat memasukkan SID (kode aman), keluarkan hard disk secara aman, lalu lepas dari komputer. Cari SID yang benar, sambungkan ulang hard disk, lalu coba lagi. Kesalahan ini juga terjadi jika sebelumnya Anda pernah mengaktifkan keamanan untuk perangkat di titik yang sama dan sandi yang dibuat masih aktif. Coba masukkan sandi terakhir yang Anda buat untuk hard disk.  $\mathbf{a}^{\prime}$ 

8. Buat sandi yang akan Anda gunakan untuk membuka hard disk di komputer mana pun. Di kolom atas, masukkan sandi yang mudah diingat namun sulit untuk ditebak. Ingat, sandi yang dibuat peka terhadap huruf besar-kecil, artinya sandi dapat membedakan antara huruf besar dan kecil. Masukkan sandi yang sama di kolom bawah untuk mengonfirmasi, lalu klik Berikutnya.

Simpan sandi Anda di tempat yang aman. Seperti halnya pada ponsel, sandi tidak dapat dipulihkan, bahkan oleh Seagate atau LaCie.

9. (opsional) Buat petunjuk sandi. Jika melupakan sandi, Anda dapat melihat petunjuk untuk membantu mengingatnya. Masukkan petunjuk sandi, lalu klik Berikutnya.

Karena rincian pribadi dapat membatasi keamanan data, gunakan petunjuk yang hanya dimengerti oleh Anda.

#### <span id="page-26-0"></span>**Konfigurasi kunci pengaturan ulang sandi opsional**

Anda dapat mengonfigurasi kunci yang memungkinkan Anda mengatur ulang sandi jika lupa sandi saat ini, sekaligus mempertahankan data di hard disk Anda.

Pada perintah yang ditampilkan, masukkan informasi akun Seagate/LaCie Anda, lalu klik Masuk. Jika Anda tidak memiliki akun Seagate/LaCie, klik Buat Akun untuk membuka halaman web tempat pembuatan akun. Anda harus memvalidasi dan mengaktifkan akun baru Anda.

Setelah kunci pengaturan ulang sandi dibuat, pastikan untuk mencatat informasi akun Seagate/LaCie Anda jika memerlukannya untuk mengatur ulang sandi di masa mendatang. Lihat [Mengonfigurasi](#page-30-0) kunci pengaturan ulang sandi dan Menggunakan kunci pengaturan ulang sandi untuk informasi selengkapnya.

10. Klik Selesai.

# <span id="page-26-1"></span>**Membuka hard disk**

Untuk mengakses data di hard disk, Anda harus memasukkan sandi yang dibuat dengan aplikasi Toolkit. Anda dapat memasukkan sandi menggunakan Toolkit. Jika Toolkit tidak terinstal di komputer, Anda dapat menjalankan aplikasi Buka Hard Disk yang sesuai untuk sistem operasi Anda yang terdapat di hard disk.

### <span id="page-26-2"></span>**Memasukkan sandi dengan Toolkit**

Setiap kali menyambungkan hard disk ke komputer dengan Toolkit yang telah diinstal, Anda akan diminta untuk memasukkan sandi.

1. Pada perintah yang ditampilkan, masukkan sandi yang dibuat saat mengaktifkan keamanan.

Perlu diingat bahwa sandi yang dibuat peka terhadap huruf besar-kecil, artinya sandi dapat membedakan antara huruf besar dan kecil.

2. Klik Lanjutkan.

Jika perintah tidak muncul secara otomatis saat Anda menyambungkan hard disk:

1. Buka Toolkit.

- 1. BUKA TOOIKIT.
- 2. Di Menu Utama, klik perangkat.
- 3. Klik Buka.
- 4. Pada perintah yang ditampilkan, masukkan sandi.
- 5. Klik Lanjutkan.

### <span id="page-27-0"></span>**Memasukkan sandi dengan aplikasi Buka Hard Disk**

Jika Anda menyambungkan perangkat ke komputer yang tidak terinstal Toolkit, Anda dapat memasukkan sandi menggunakan aplikasi Buka Hard Disk yang terdapat di hard disk.

- 1. Dengan manajer file seperti File Explorer atau Finder, buka volume DriveLocked.
- 2. Klik Buka Hard Disk untuk Windows atau Buka Hard Disk untuk Mac.

#### **macOS® 10.13, atau versi lebih baru**

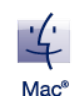

Driver harus diinstal. Pada perintah yang ditampilkan, gunakan Finder untuk mengeluarkan hard disk, lalu lepaskan kabel dari komputer. Toolkit akan meminta Anda untuk mengaktifkan ekstensi sistem. Klik Berikutnya untuk mengarahkan Anda ke Preferensi Sistem Keamanan & Privasi, lalu aktifkan ekstensi sistem yang ditandatangani oleh "Seagate Technologies LLC".

#### **Pengguna Apple Silicon Mac**

Anda harus melonggarkan keamanan agar dapat mengaktifkan ekstensi sistem dalam Keamanan & Privasi. Untuk informasi lebih lanjut, lihat Cara mengubah pengaturan keamanan disk [pengaktifan](https://www.seagate.com/support/toolkit/silicon-startup) di Apple silicon Mac.

3. Masukkan sandi yang dibuat untuk hard disk.

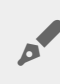

Perlu diingat bahwa sandi yang dibuat peka terhadap huruf besar-kecil, artinya sandi dapat membedakan antara huruf besar dan kecil.

4. Klik OK.

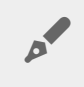

Aplikasi Pembuka tidak tersedia pada versi Seagate One dengan Hub berkapasitas besar (12 TB dan lebih tinggi). Aplikasi Toolkit harus digunakan untuk membuka hard disk.

### <span id="page-27-1"></span>**Melebihi jumlah maksimum percobaan sandi yang gagal**

Jika mencapai jumlah maksimum percobaan sandi yang gagal secara berurutan, hard disk Anda akan dinonaktifkan sementara. Lepas dan sambungkan kembali hard disk, lalu coba lagi dengan memasukkan sandi

# <span id="page-28-0"></span>**Mengunci hard disk**

Hard disk terkunci secara otomatis setiap kali dilepas atau tidak tersambung ke komputer Anda. Anda harus memasukkan sandi lagi saat menyambungkan ulang hard disk.

Anda juga dapat mengunci hard disk secara manual saat tersambung ke komputer.

- 1. Buka Toolkit.
- 2. Di Menu Utama, klik perangkat.
- 3. Klik Kunci.
- 4. Masukkan sandi, lalu klik Lanjutkan.

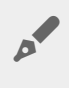

Perlu diingat bahwa sandi yang dibuat peka terhadap huruf besar-kecil, artinya sandi dapat membedakan antara huruf besar dan kecil.

## <span id="page-28-1"></span>**Ubah sandi Anda**

Menggunakan Toolkit untuk mengubah sandi.

- 1. Buka Toolkit.
- 2. Di Menu Utama, klik perangkat.
- 3. Klik ikon Lainnya ( ••• ), lalu pilih Ubah Sandi.
- 4. Pemberitahuan akan muncul yang menginformasikan bahwa Anda akan membuat sandi yang tidak dapat dipulihkan. Klik Next.
- 5. Masukkan sandi Anda saat ini pada bidang atas.
- 6. Masukkan sandi baru pada bidang tengah, lalu masukkan sandi baru yang sama pada bidang bawah untuk mengonfirmasi.
- 7. (Opsional) Anda dapat membuat petunjuk sandi, yang dapat dilihat nanti jika Anda lupa sandi. Masukkan petunjuk sandi dalam bidang.

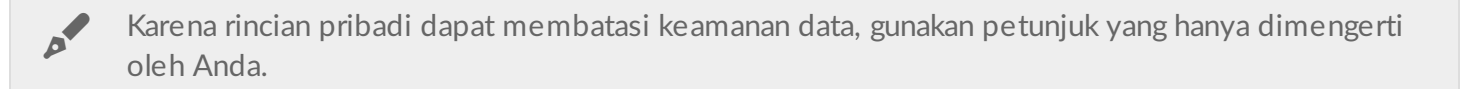

- 8. Klik Next.
- 9. Anda telah mengamankan hard disk dengan sandi baru. Klik Selesai.

# <span id="page-28-2"></span>**Mengonfigurasi kunci pengaturan ulang sandi**

Anda dapat mengonfigurasi kunci yang memungkinkan Anda mengatur ulang sandi jika lupa sandi saat ini, sekaligus mempertahankan data di hard disk Anda.

#### <span id="page-29-0"></span>**Persyaratan**

- Konfigurasikan kunci pengaturan ulang sandi sewaktu masih mengingat sandi Anda saat ini.
- Akun Seagate/LaCie diperlukan untuk mengonfigurasi kunci pengaturan ulang sandi. Buat [akun](https://myportal.seagate.com/consumer-identity/reg/) baru, atau masuk [dengan](https://www.seagate.com/consumer-login/) akun yang ada. Sambungan Internet diperlukan. Pengguna baru harus memvalidasi dan mengaktifkan akun baru mereka.
- Untuk hard disk multipengguna, hanya admin yang dapat mengonfigurasi dan menggunakan kunci pengaturan ulang sandi.
- Fitur kunci sandi tersedia di Seagate Secure versi 3.0 atau yang lebih tinggi. Untuk melihat versi Toolkit Anda:
	- 1. Dari layar Utama, klik menu Lainnya, lalu pilih Pengaturan.
	- 2. Klik Tentang.

**Perlu diperhatikan** bahwa seperti halnya kebijakan asuransi yang baik, kunci pengaturan ulang sandi hanya bermanfaat jika Anda mengonfigurasikan sebelum membutuhkannya. Jika lupa sandi tetapi belum mengonfigurasi kunci pengaturan ulang sandi sebelumnya, cara satu-satunya adalah dengan mengatur ulang hard disk ke [pengaturan](#page-35-1) pabrik. Pengaturan ulang pabrik akan menghapus semua data dari hard disk. of

#### <span id="page-29-1"></span>**Konfigurasi kunci pengaturan ulang sandi setelah keamanan** diaktifkan

Anda akan diminta untuk mengonfigurasi kunci pengaturan ulang sandi saat [mengaktifkan](#page-24-1) keamanan hard disk. Namun, jika keamanan telah diaktifkan, Anda dapat mengonfigurasi kunci pengaturan ulang sandi menggunakan menu aktivitas Seagate Secure:

- 1. Buka Toolkit.
- 2. Di Menu Utama, klik perangkat.
- 3. Klik ikon Lainnya ( ...), lalu pilih Kunci Pengaturan Ulang.
- 4. Klik Buat.
- 5. Masukkan sandi admin Seagate Secure Anda saat ini. Klik Lanjutkan.
- 6. Anda akan diminta untuk memasukkan PSID. PSID adalah kode pengaturan ulang 32 karakter yang tercantum pada brosur yang disertakan dalam kemasan perangkat Anda. Masukkan PSID 32 karakter. (Toolkit akan secara otomatis mengubah huruf kecil menjadi huruf besar.)

**Tidak lagi memiliki brosur yang berisi PSID?**

Anda juga dapat menemukan PSID pada stiker hard disk. **Perlu dicatat bahwa untuk hard disk LaCie Rugged Secure dan Rugged RAID Shuttle**, stiker terletak di bawah bumper pelindung.

7. Pada perintah yang ditampilkan, masukkan informasi akun Seagate/LaCie Anda, lalu klik Masuk. Sambungan Internet diperlukan.

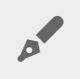

Jika tidak memiliki akun Seagate/LaCie, klik Buat Akun untuk membuka halaman web tempat pembuatan akun. Anda harus memvalidasi dan mengaktifkan akun baru Anda.

Setelah kunci pengaturan ulang sandi dibuat, pastikan untuk mencatat informasi akun Seagate/LaCie Anda jika memerlukannya untuk mengatur ulang sandi di masa mendatang.

## <span id="page-30-0"></span>**Menggunakan kunci pengaturan ulang sandi**

Jika sebelumnya telah mengonfigurasi kunci sandi, Anda dapat menggunakannya untuk mengatur ulang sandi hard disk.

- 1. Pada perintah sandi yang ditampilkan, klik Lupa sandi?.
- 2. Anda akan diminta untuk memasukkan PSID. PSID adalah kode pengaturan ulang 32 karakter yang tercantum pada brosur yang disertakan dalam kemasan perangkat Anda. Masukkan PSID 32 karakter. (Toolkit akan secara otomatis mengubah huruf kecil menjadi huruf besar.)

**Tidak lagi memiliki brosur yang berisi PSID?**

Anda juga dapat menemukan PSID pada stiker hard disk. **Perlu dicatat bahwa untuk hard disk LaCie Rugged Secure dan Rugged RAID Shuttle**, stiker terletak di bawah bumper pelindung.

- 3. Pada perintah yang ditampilkan, masukkan informasi akun Seagate/LaCie Anda, lalu klik Masuk. Sambungan Internet diperlukan.
- 4. Di layar Pengaturan Ulang Sandi, masukkan sandi baru, lalu masukkan sandi baru yang sama di bawahnya untuk mengonfirmasi.
- 5. (opsional) Anda dapat membuat petunjuk sandi, yang dapat dilihat nanti jika Anda kembali lupa sandi. Masukkan petunjuk sandi dalam bidang.
- 6. (opsional) Centang kotak Komputer tepercaya, [konfigurasikan](#page-30-1) Toolkit untuk membuka hard disk secara otomatis saat tersambung ke komputer tepercaya.
- 7. Klik Next.
- 8. Klik Selesai.

## <span id="page-30-1"></span>**Komputer tepercaya**

Anda dapat mengonfigurasi Toolkit untuk membuka hard disk secara otomatis saat tersambung ke komputer yang Anda tetapkan sebagai "tepercaya". Gunakan pengaturan ini hanya ke komputer yang tidak digunakan oleh orang lain. Anda akan tetap memerlukan sandi untuk membuka hard disk saat tersambung ke komputer lain.

1. Sambungkan hard disk ke komputer yang telah diinstal dengan Toolkit.

1. Sambungkan hard disk ke komputer yang telah diinstal dengan Toolkit. 2. Pada perintah yang ditampilkan, masukkan sandi yang dibuat saat mengaktifkan keamanan.

Perlu diingat bahwa sandi yang dibuat peka terhadap huruf besar-kecil, artinya sandi dapat membedakan antara huruf besar dan kecil.

- 3. Centang kotak Tetapkan komputer ini sebagai tepercaya.
- 4. Klik Lanjutkan.

Jika perintah tidak muncul secara otomatis saat Anda menyambungkan hard disk:

- 1. Buka Toolkit.
- 2. Di Menu Utama, klik perangkat.
- 3. Klik Buka.
- 4. Pada perintah yang ditampilkan, masukkan sandi.
- 5. Centang kotak Tetapkan komputer ini sebagai tepercaya.
- 6. Klik Lanjutkan.

Jika hard disk yang tersambung telah terbuka, lakukan tindakan berikut ini:

- 1. Buka Toolkit.
- 2. Di Menu Utama, klik perangkat.
- 3. Klik ikon Lainnya ( ••• ), lalu pilih Komputer Tepercaya.
- 4. Klik tombol Tetapkan komputer ini sebagai tepercaya untuk mengaktifkan pengaturan.
- 5. Pada perintah yang ditampilkan, masukkan sandi, lalu klik Lanjutkan.
- 6. Klik Selesai.

#### <span id="page-31-0"></span>**Menghapus status komputer tepercaya**

Untuk menghapus status komputer tepercaya dari komputer:

- 1. Sambungkan hard disk ke komputer tepercaya.
- 2. Buka Toolkit.
- 3. Di Menu Utama, klik perangkat.
- 4. Klik ikon Lainnya ( ••• ), lalu pilih Komputer Tepercaya.
- 5. Klik tombol Tetapkan komputer ini sebagai tepercaya untuk menonaktifkan pengaturan.
- 6. Klik Selesai.

### <span id="page-31-1"></span>**Menonak?@an keamanan**

Anda dapat menonaktifkan keamanan agar sandi tidak lagi diperlukan untuk membuka perangkat. Hard disk akan berfungsi sebagai hard disk yang tidak aman tanpa perlindungan sandi. Anda selalu dapat mengaktifkan keamanan kembali di masa mendatang menggunakan sandi yang Anda buat.

- 1. Buka Toolkit.
- 2. Di Menu Utama, klik perangkat.
- 3. Klik ikon Lainnya ( ...), lalu klik Nonaktifkan.
- 4. Pemberitahuan akan muncul yang menginformasikan bahwa Anda akan menonaktifkan keamanan. Masukkan sandi untuk mengonfirmasi, lalu klik Lanjutkan.

## <span id="page-32-0"></span>**Mengak?@an keamanan kembali**

Jika menonaktifkan keamanan di beberapa titik, Anda dapat mengaktifkannya kembali menggunakan sandi yang telah dibuat.

- 1. Buka Toolkit.
- 2. Di Menu Utama, klik Aktifkan.
- 3. Masukkan sandi yang dibuat saat mengaktifkan keamanan untuk pertama kali.

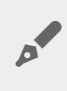

Perlu diingat bahwa sandi yang dibuat peka terhadap huruf besar-kecil, artinya sandi dapat membedakan antara huruf besar dan kecil.

4. Klik Lanjutkan.

## <span id="page-32-1"></span>**Akses mul?pengguna**

Anda dapat memberikan akses yang aman ke perangkat penyimpanan kepada pengguna kedua.

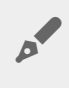

Multipengguna tidak tersedia pada versi Seagate One dengan Hub berkapasitas besar (12 TB and lebih tinggi).

Menambahkan pengguna lain akan mengubah perintah buka kunci saat menyambungkan hard disk yang aman ke komputer. Jika hanya mengaktifkan pengguna tunggal, hard disk yang aman memerlukan sandi tunggal untuk pemilik atau 'admin' hard disk tersebut:

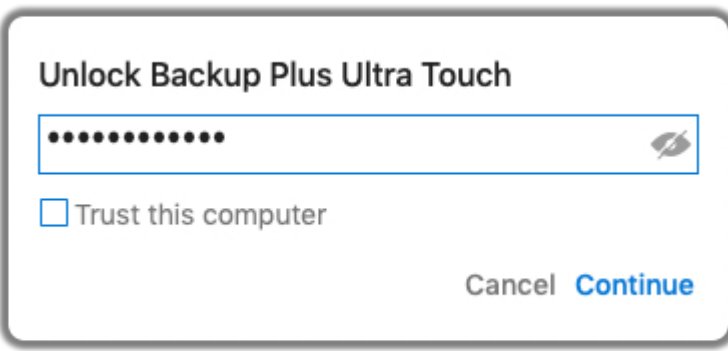

Bila multipengguna diaktifkan, pengguna yang ingin membuka hard disk harus memasukkan nama pengguna dan sandi mereka.

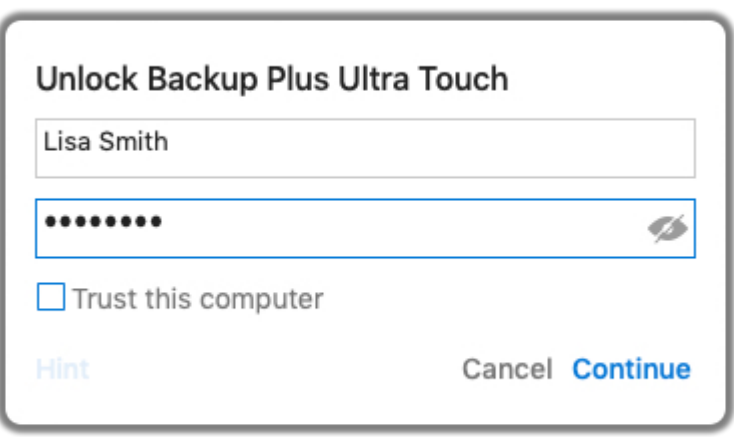

Sebagai pemilik hard disk yang aman, nama pengguna akan diatur ke "Admin", lalu Anda dapat memasukkan sandi yang sama. Berikan nama pengguna dan sandi awal kepada pengguna kedua. Pengguna kedua dapat mengakses konten di hard disk, namun tidak dapat menjalankan semua tindakan keamanan:

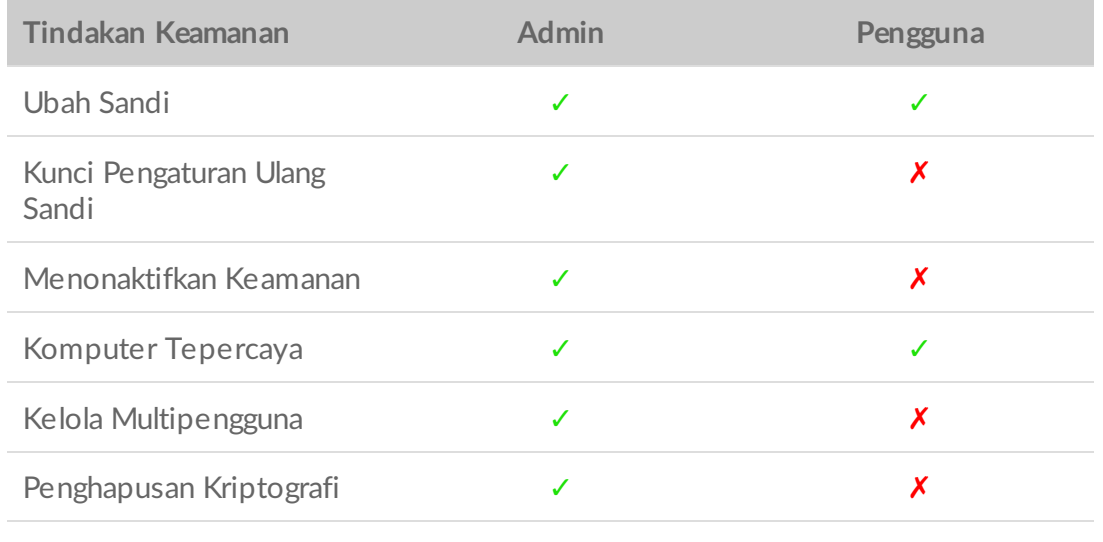

Atur Ulang Siapa pun yang memiliki PSID dapat mengatur ulang sandi hard disk

- 1. Buka Toolkit.
- 2. Di Menu Utama, klik perangkat.
- 3. Klik ikon Lainnya ( ...), lalu pilih Kelola Multipengguna.
- 4. Klik tombol radio Multipengguna, lalu klik Berikutnya.
- 5. Anda akan diminta untuk mengonfirmasi sandi administrator. Masukkan sandi, lalu klik Berikutnya.
- 6. Klik Tambahkan Pengguna. Kotak dialog akan ditampilkan.
- 7. Masukkan nama pengguna dari pengguna kedua. Ini adalah nama pengguna yang akan dimasukkan pengguna kedua saat membuka hard disk.
- 8. Masukkan sandi pengguna kedua. Ini adalah sandi yang akan dimasukkan pengguna kedua saat membuka hard disk. Pilih sandi yang mudah diingat, namun sulit ditebak. Ingat, sandi yang dibuat peka terhadap huruf

besar-kecil, artinya sandi dapat membedakan antara huruf besar dan kecil.

- 9. Masukkan sandi yang sama di bidang bawah untuk mengonfirmasi.
- 10. (opsional) Buat petunjuk sandi. Anda dapat membuat petunjuk sandi untuk membantu mengingat sandi yang dibuat oleh pengguna kedua.

Karena rincian pribadi dapat membatasi keamanan data, gunakan petunjuk yang hanya dimengerti oleh Anda.

11. Klik Simpan.

### <span id="page-34-0"></span>**Mengedit pengguna kedua**

Administrator dapat mengedit nama pengguna dan sandi pengguna kedua.

- 1. Buka Toolkit.
- 2. Di Menu Utama, klik perangkat.
- 3. Klik ikon Lainnya ( ••• ), lalu pilih Kelola Multipengguna.
- 4. Pada perintah yang ditampilkan, masukkan sandi admin, lalu klik Lanjutkan.
- 5. Dalam daftar pengguna yang tercantum, klik ikon Lainnya  $(\cdots)$ , lalu pilih Edit.
- 6. Edit rincian pengguna, lalu klik Simpan.
- 7. Klik Selesai.

### <span id="page-34-1"></span>**Menonak?@an pengguna kedua**

Administrator dapat menonaktifkan pengguna kedua serta menyimpan rinciannya agar dapat diaktifkan kembali di masa mendatang.

- 1. Buka Toolkit.
- 2. Di Menu Utama, klik perangkat.
- 3. Klik ikon Lainnya ( ••• ), lalu pilih Kelola Multipengguna.
- 4. Pada perintah yang ditampilkan, masukkan sandi admin, lalu klik Lanjutkan.
- 5. Dalam daftar pengguna yang tercantum, klik ikon Lainnya (•••), lalu pilih Nonaktifkan.
- 6. Pada perintah yang ditampilkan, klik Nonaktifkan untuk mengonfirmasi.
- 7. Klik Selesai.

### <span id="page-34-2"></span>**Menghapus pengguna kedua**

Administrator dapat menghapus pengguna kedua.

- 1. Buka Toolkit.
- 2. Di Menu Utama, klik perangkat.
- 3. Klik ikon Lainnya ( ...), lalu pilih Kelola Multipengguna.
- 4. Dalam daftar pengguna yang tercantum, klik ikon Lainnya (...), lalu pilih Hapus.
- 5. Pada perintah yang ditampilkan, klik Hapus untuk mengonfirmasi.
- 6. Klik Selesai.

# <span id="page-35-0"></span>**Penghapusan kriptografi hard disk**

Penghapusan kripto akan menghapus semua data pada hard disk dengan aman, data tidak akan dapat dipulihkan, sementara tetap menjaga pengaturan keamanan Anda di tempatnya. Sandi Anda tetap sama.

- 1. Buka Toolkit.
- 2. Di Menu Utama, klik perangkat.
- 3. Klik ikon Lainnya ( ...), lalu klik Penghapusan Kriptografi.
- 4. Pemberitahuan akan muncul yang menginformasikan bahwa Anda akan menghapus semua data di hard disk, tetapi tetap mempertahankan pengaturan keamanannya. Klik Hapus.
- 5. Kotak dialog akan ditampilkan. Masukkan sandi untuk mengonfirmasi, lalu klik Lanjutkan.

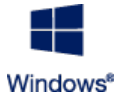

Jika Anda masuk ke komputer sebagai pengguna admin, konfirmasikan bahwa Anda ingin mengizinkan Toolkit melakukan perubahan ini. Jika Anda masuk sebagai pengguna biasa, masukkan sandi sistem komputer untuk mengonfirmasi penghapusan kriptografi.

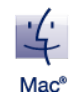

Sistem akan meminta Anda untuk mengizinkan Toolkit melakukan perubahan ini. Masukkan sandi sistem komputer Anda untuk mengonfirmasi penghapusan kriptografi.

# <span id="page-35-1"></span>**Mengatur ulang hard disk ke pengaturan pabrik**

Pengaturan ulang pabrik akan menghapus semua data di hard disk dan semua pengaturan keamanan, termasuk sandi. Hard disk akan kembali ke pengaturan pabrik asli.

- 1. Buka Toolkit.
- 2. Di Menu Utama, klik perangkat.
- 3. Klik ikon Lainnya ( ••• ), lalu klik Atur Ulang.
- 4. Pemberitahuan akan muncul yang menginformasikan bahwa Anda akan menghapus semua data di hard disk dan pengaturan keamanannya. Klik Atur Ulang.
- 5. Anda akan diminta untuk memasukkan PSID. PSID adalah kode pengaturan ulang 32 karakter yang tercantum pada brosur yang disertakan dalam kemasan perangkat Anda. Masukkan PSID 32 karakter. (Toolkit akan secara otomatis mengubah huruf kecil menjadi huruf besar.)

**Tidak lagi memiliki brosur yang berisi PSID?**

Anda juga dapat menemukan PSID pada stiker hard disk. **Perlu dicatat bahwa untuk hard disk LaCie Rugged Secure dan Rugged RAID Shuttle**, stiker terletak di bawah bumper pelindung.

6. Klik Lanjutkan.

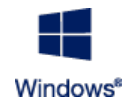

Jika Anda masuk ke komputer sebagai pengguna admin, konfirmasikan bahwa Anda ingin mengizinkan Toolkit melakukan perubahan ini. Jika Anda masuk sebagai pengguna biasa, masukkan sandi sistem komputer untuk mengonfirmasi pengaturan ulang pabrik.

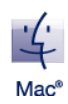

Sistem akan meminta Anda untuk mengizinkan Toolkit melakukan perubahan ini. Masukkan sandi sistem komputer untuk mengonfirmasi pengaturan ulang pabrik.

<span id="page-37-0"></span>Impor memungkinkan Anda mengimpor file dengan cepat dari kartu memori yang dimasukkan ke pembaca kartu terintegrasi pada perangkat Seagate atau LaCie yang kompatibel. Masukkan kartu memori dan Toolkit akan secara otomatis menyalin file ke perangkat Anda, tanpa perlu membuka folder dan menyeret file.

Impor juga mendukung penyalinan file secara otomatis dari hard disk USB yang tersambung ke port hub pada perangkat Seagate dan LaCie yang kompatibel. Sambungkan hard disk flash USB atau perangkat penyimpanan ke port hub, lalu biarkan Toolkit mencadangkan file ke hard disk hub Anda.

Tidak seperti fitur lain di Toolkit, Impor tidak tersedia sebagai aktivitas di layar awal. Namun, proses penyalinan akan secara otomatis dilakukan atau diminta ketika hard disk terdeteksi.

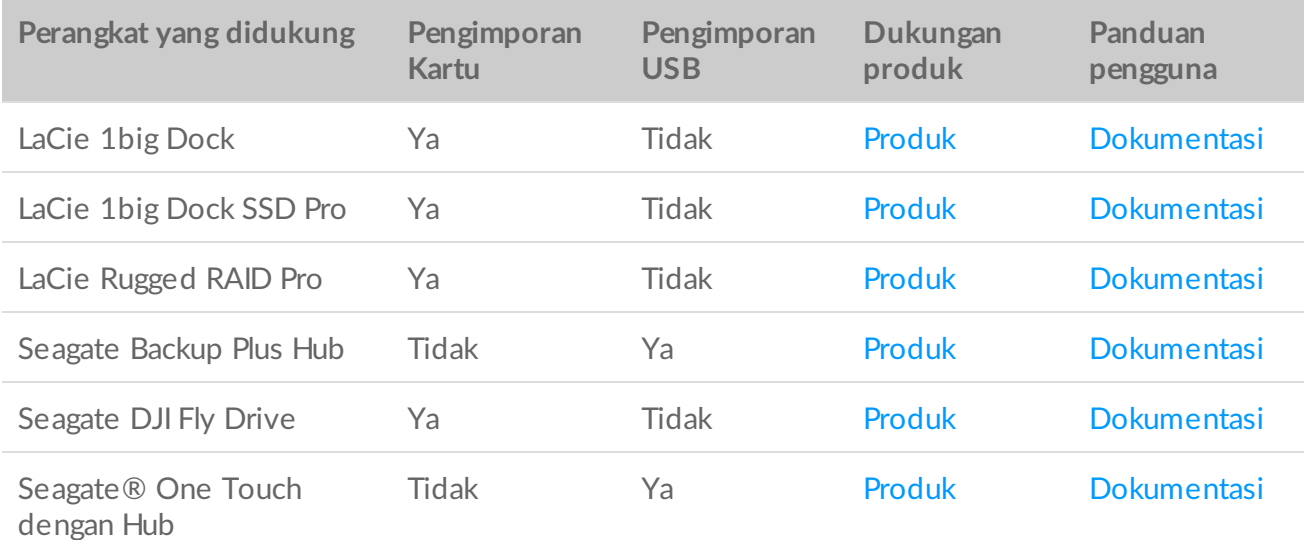

## <span id="page-37-1"></span>**Menginstal Impor**

Pastikan Toolkit telah diinstal pada komputer Anda. Lihat [Memulai](https://www.seagate.com/id/id/manuals/software/toolkit/introduction/) Toolkit.

- 1. Setelah Toolkit diinstal, sambungkan perangkat Seagate atau LaCie yang didukung ke komputer Anda.
- 2. Toolkit akan secara otomatis mendeteksi perangkat yang didukung dan menambahkan Impor ke Toolkit.

# <span id="page-37-2"></span>**Mengimpor dari kartu memori**

1. Masukkan kartu memori yang berisi file ke pembaca kartu terintegrasi pada hard disk Seagate atau LaCie Anda. Toolkit akan bertanya apakah Anda ingin mengimpor secara otomatis konten dari kartu yang dimasukkan ke hard disk penyimpanan Anda.

2. Klik Impor untuk mengonfirmasi bahwa Anda ingin Toolkit menyalin file secara otomatis dari kartu memori. Jika Anda memilih untuk mengaktifkan Impor di lain waktu, klik Lewati.

Bila Impor diaktifkan, toolkit akan secara otomatis menyalin file dari kartu memori yang dimasukkan ke pembaca kartu terintegrasi.

Toolkit mungkin akan menduplikasi file dalam keadaan tertentu, misalnya, jika Anda:

- Mengeluarkan kartu memori, melepas kartu dari hard disk, lalu memasukkannya kembali.
- Mengeluarkan hard disk dan menyambungkannya kembali ketika kartu memori masih dimasukkan.
- Memulai ulang komputer Anda ketika perangkat tersambung dan kartu memori dimasukkan.
- $\bullet$  Keluar dari Toolkit dan membuka kembali aplikasi ketika perangkat masih tersambung dan kartu memori dimasukkan.

#### <span id="page-38-0"></span>**Mengak?@an/menonak?@an pengimporan kartu memori**

Secara default, Toolkit akan mengimpor file dari kartu memori yang dimasukkan ke pembaca kartu terintegrasi pada hard disk Seagate atau LaCie. Namun, jika perlu, Anda dapat menonaktifkan pengimporan kartu memori.

- 1. Di layar awal Toolkit, klik icon Lainnya, lalu pilih Pengaturan.
- 2. Klik tombol pengalih di sebelah Impor konten dari kartu memori yang dimasukkan.

#### <span id="page-38-1"></span>**Mengak?@an/menonak?@an pengimporan inkremental untuk kartu memori.**

Secara default, toolkit akan menyalin semua file dari kartu memori yang dimasukkan ke pembaca kartu terintegrasi pada hard disk Seagate atau LaCie. Namun, Anda dapat menghemat ruang penyimpanan dan waktu dengan mengaktifkan **imporan inkremental**. Pengimporan inkremental hanya akan menyalin file baru dan mengabaikan file yang sudah diimpor sebelumnya dari kartu memori yang sama.

- 1. Di layar awal Toolkit, klik icon Lainnya, lalu pilih Pengaturan.
- 2. Klik tombol pengalih di sebelah Penyalinan inkremental dari kartu memori yang dimasukkan.

# <span id="page-38-2"></span>**Mengimpor dari perangkat USB**

- 1. Sambungkan hard disk flash USB atau perangkat penyimpanan eksternal USB ke port hub pada hard disk hub. Toolkit akan bertanya apakah Anda ingin mengimpor konten dari hard disk yang tersambung.
- 2. Klik Impor untuk mengonfirmasi bahwa Anda ingin Toolkit menyalin file dari hard disk USB. Jika Anda tidak ingin mengimpor file dari hard disk yang tersambung, klik Lewati.

Setiap kali Anda menyambungkan perangkat USB yang sama ke port hub, Toolkit akan meminta Anda untuk mengimpor file dari hard disk tersebut. Perlu diingat bahwa proses impor berikutnya dari perangkat USB yang sama selalu bersifat **inkremental**, artinya hanya file baru yang disalin ke hard disk, sedangkan file yang telah diimpor sebelumnya dari USB yang sama akan diabaikan. **P** 

#### <span id="page-39-0"></span>**Mengak?@an/menonak?@an permintaan impor untuk perangkat USB.**

Secara default, Toolkit akan meminta Anda untuk mengimpor konten dari perangkat yang tersambung ke port hub USB. Anda dapat menonaktifkan permintaan impor untuk perangakt USB yang tersambung.

- 1. Di layar awal Toolkit, klik ikon Lainnya, lalu pilih Pengaturan.
- 2. Klik tombol pengalih di sebelah Impor konten dari hard disk yang tersambung ke port hub.

## <span id="page-39-1"></span>**Lokasi file yang diimpor**

Toolkit membuat folder berikut untuk semua file hasil impor Anda: **DriveName** > Toolkit > File yang Diimpor.

**DriveName** adalah nama perangkat penyimpanan Seagate Anda.

### <span id="page-39-2"></span>**Aturan penamaan folder**

Selama mengimpor, Toolkit akan menambahkan folder dengan nama unik yang berisi file yang diimpor. Aturan penamaan yang digunakan adalah sebagai berikut:

YYYY-MM-DD\_HH.MM.SS

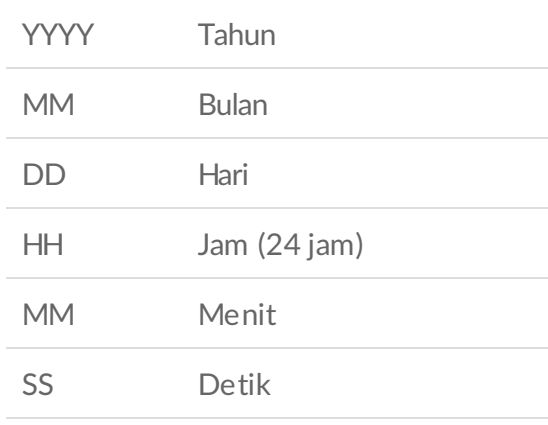

Nama kartu memori Anda

## <span id="page-40-0"></span>**Tanya Jawab fitur Impor di Toolkit**

#### <span id="page-40-1"></span>**T: Apakah Impor akan menghapus konten di kartu memori setelah selesai mengimpor konten ke hard disk?**

J: Tidak. File tidak dihapus dari kartu memori saat mengimpor.

#### <span id="page-40-2"></span>**T: Dapatkah saya menggunakan Impor dengan pembaca kartu eksternal?**

J: Tidak. Impor dirancang untuk digunakan dengan perangkat Seagate dan LaCie tertentu yang dilengkapi pembaca kartu terintegrasi. Lihat Perangkat yang didukung di atas.

# <span id="page-41-0"></span>Penyiapan RAID

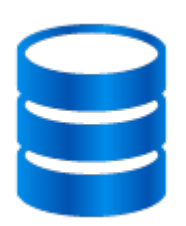

Toolkit membantu Anda mengonfigurasi tingkat dan pemformatan RAID awal dengan mudah untuk hard disk yang kompatibel.

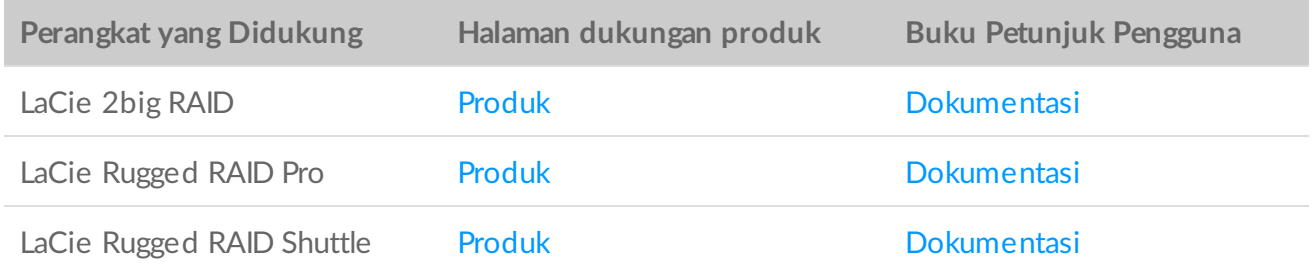

### <span id="page-41-1"></span>**Sumber daya tambahan dari LaCie RAID Manager**

Toolkit dirancang untuk konfigurasi cepat tingkat RAID awal Anda. Toolkit tidak akan meluncurkan wizard Penyiapan RAID setelah tingkat RAID atau format hard disk diubah dari pengaturan pabriknya.

Gunakan LaCie RAID Manager jika Anda perlu melakukan perubahan lebih lanjut pada RAID atau format hard disk Anda. LaCie RAID Manager membantu Anda mengonfigurasi dan mengelola larik, menyiapkan peringatan email penting, mengukur kesehatan hard disk, dan masih banyak lagi.

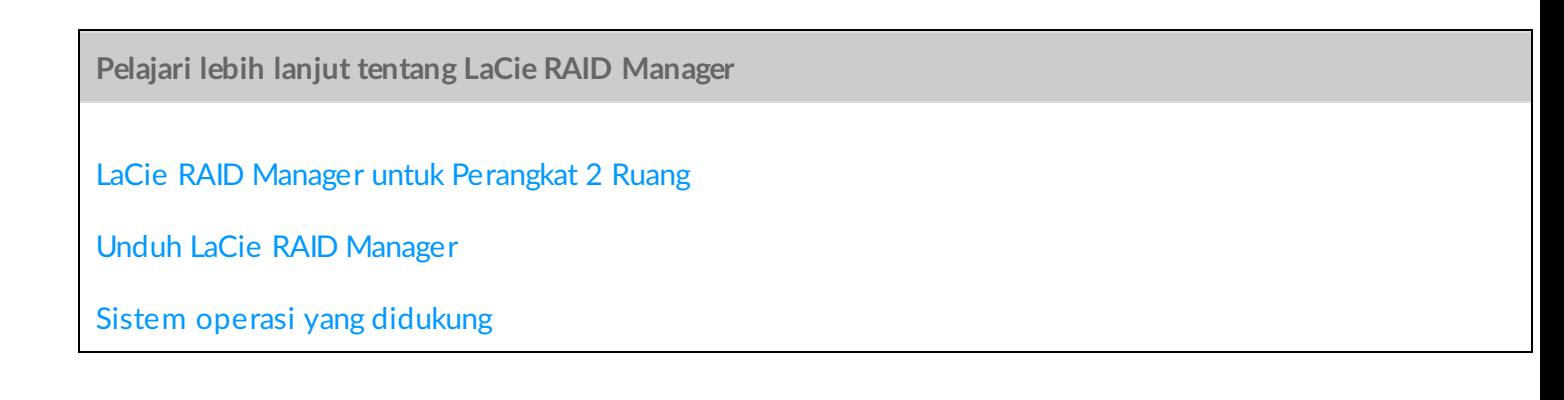

### <span id="page-42-0"></span>**RAID menjelaskan**

RAID adalah singkatan dari **redundant array of independent disks**. RAID terdiri dari kata **larik**, dan kedua istilah tersebut sering digunakan secara bergantian. Larik adalah kombinasi dari dua atau lebih disk fisik yang disajikan ke sistem operasi sebagai volume tunggal.

Disk digabungkan menjadi berbagai konfigurasi RAID yang dikenal sebagai **tingkat RAID**. Tingkat RAID yang Anda pilih tergantung pada atribut penyimpanan mana yang paling penting bagi Anda:

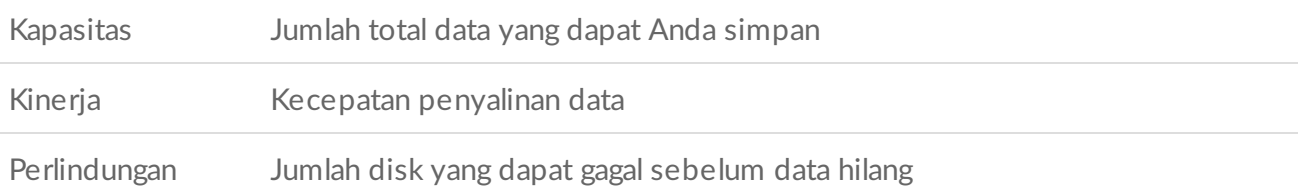

RAID Toolkit awalnya membantu Anda mengonfigurasi perangkat penyimpanan LaCie dan Seagate RAID tertentu dengan dua hard disk. Tingkat yang tersedia adalah RAID 0 dan RAID 1:

**RAID 0**—Data tidak diduplikasi di kedua hard disk. Ini menghasilkan transfer yang lebih cepat dan lebih banyak penyimpanan tersisa, karena kapasitas penuh pada kedua perangkat bisa digunakan untuk menyimpan data yang unik. Namun, RAID 0 kekurangan perlindungan data. Jika satu hard disk gagal, semua data di dalam larik hilang.

**RAID 1**—Data digandakan pada setiap disk dalam larik. Jika satu hard disk gagal, data tetap ada di hard disk yang lain. Namun, ini memiliki kekurangan -karena data yang sama ditulis ke setiap hard disk, menyalin data membutuhkan waktu lebih lama dan keseluruhan kapasitas penyimpanan berkurang hingga 50%. Ketika melindungi data Anda jauh lebih penting daripada kinerja atau ruang penyimpanan keseluruhan, maka RAID 1 adalah pilihan yang tepat.

Ringkasnya, masing-masing tingkat RAID memiliki keunggulan tersendiri:

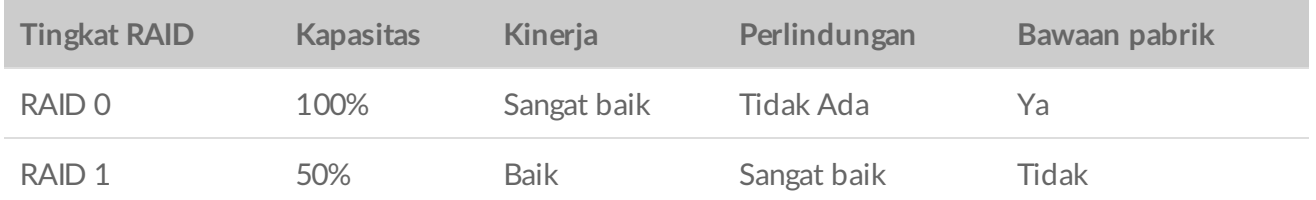

#### <span id="page-42-1"></span>**RAID dan keamanan data**

Meski RAID 1 dapat melindungi data jika terjadi kegagalan hard disk tunggal, RAID 1 tidak dapat menjamin perlindungan data yang lengkap untuk semua kasus kegagalan perangkat keras atau kerusakan data. Untuk membantu mencegah kehilangan data akibat peristiwa ekstrem, sebaiknya Anda menyimpan salinan file Anda di lebih dari satu perangkat—misalnya, simpan satu salinan di perangkat 2 ruang dan salinan lain di salah satu dari yang berikut:

- Perangkat penyimpanan yang terpasang langsung (DAS) lainnya
- Perangkat penyimpanan terpasang ke jaringan (NAS)
- Beberapa bentuk penyimpanan yang dapat dilepas atau pengarsipan

Kehilangan, kerusakan, atau pemusnahan data saat menggunakan hard disk atau sistem hard disk Seagate atau LaCie adalah tanggung jawab pengguna. Dalam keadaan apa pun, Seagate atau LaCie tidak bertanggung jawab atas pemulihan atau restorasi data.

### <span id="page-43-0"></span>**Mengatur** *tingkat* **RAID** dan memformat dengan **Toolkit**

- 1. Ikuti petunjuk dalam buku petunjuk pengguna produk Anda untuk menyiapkan perangkat Anda dan menginstal Toolkit:
- 2. Toolkit akan meminta Anda untuk mengatur tingkat RAID untuk perangkat RAID yang baru terdeteksi. (Jika Anda tidak melihat perintah tersebut—atau Anda sebelumnya telah menolaknya—klik perangkat RAID di Menu Utama Toolkit.)

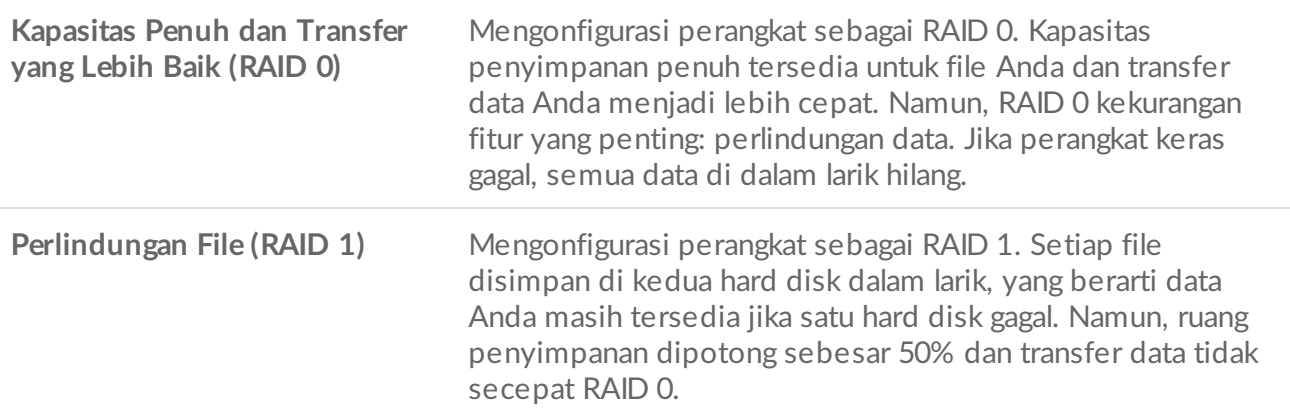

3. Ikuti petunjuk pada layar tambahan apa pun untuk menyelesaikan penyiapan.

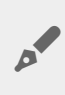

Toolkit tidak akan meluncurkan wizard Penyiapan RAID jika tingkat RAID atau format hard disk [sebelumnya](#page-41-1) diubah dari pengaturan pabriknya. Lihat Sumber daya tambahan dari LaCie RAID Manager.

# <span id="page-44-2"></span><span id="page-44-0"></span>Manajemen RGB dan LED Status

Toolkit dilengkapi pilihan untuk mengelola pencahayaan RGB dan LED Status pada perangkat penyimpanan yang sesuai.

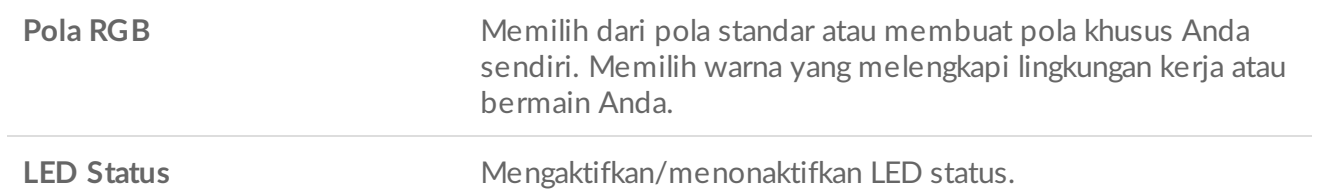

Pilihan RGB dan LED perangkat penyimpanan:

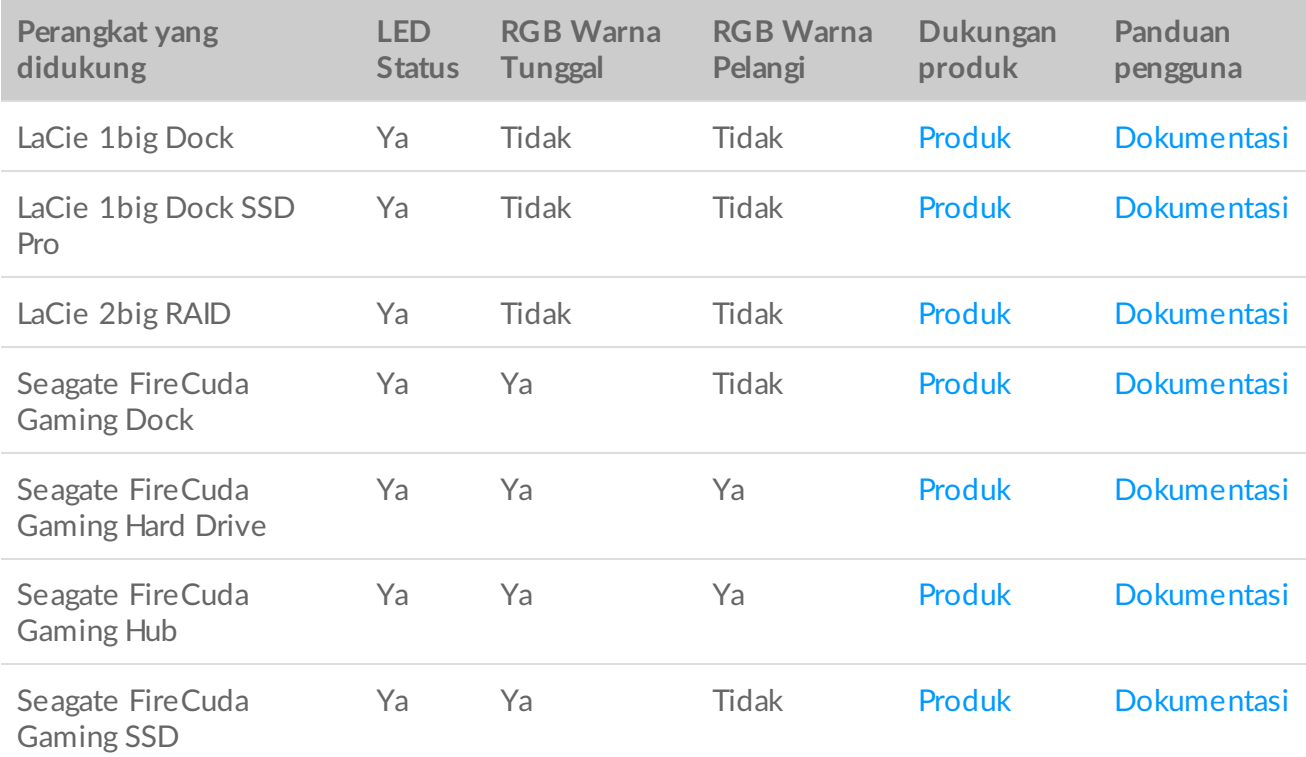

**Game Drive for Xbox**—Kontrol Toolkit RGB dapat digunakan untuk mengatur pola warna dan animasi untuk produk yang dipilih. Lihat panduan [pengguna](https://www.seagate.com/manuals/game-drive/rgb-led-management/) Game Drive for Xbox Special Edition untuk petunjuk khusus produk Anda. i

# <span id="page-44-1"></span>**Menonak?@an/mengak?@an LED status**

LED status diaktifkan secara default. Untuk menonaktifkan atau mengaktifkan LED status perangkat penyimpanan:

- 1. Sambungkan perangkat penyimpanan ke komputer.
- 2. Buka Toolkit.
- 3. Pada halaman Utama, klik perangkat penyimpanan.
- 4. Klik tombol **LED Status** untuk menonaktifkan/mengaktifkan LED status.

# <span id="page-45-0"></span>**Mengedit pola pencahayaan RGB**

Aktivitas Toolkit RGB mendukung kontrol pola RGB berikut:

- Razer Chroma
- FireCuda RGB (default)

Satu perangkat hanya dapat menggunakan satu pilihan manajemen warna.

### <span id="page-45-1"></span>**Mengakses** aktivitas RGB

Untuk mengakses aktivitas RGB:

- 1. Sambungkan perangkat penyimpanan yang kompatibel ke komputer Anda.
- 2. Buka Toolkit.
- 3. Pada halaman Utama, klik Aktivitas RGB. Layar Aktivitas RGB akan muncul.

#### <span id="page-45-2"></span>**Pengaturan pencahayaan RGB**

Pengaturan di bagian atas layar aktivitas RGB berikut berlaku untuk semua kontrol pola RGB

- **Intensitas**—Geser slider ke kanan untuk meningkatkan kecerahan dan ke kiri untuk mengurangi kecerahan pada RGB.
- **Aktif**—Klik tombol untuk mengaktifkan/menonaktifkan RGB.
- **Sinkronisasi perangkat Seagate yang kompatibel**—Pilihan ini hanya tersedia untuk Seagate FireCuda Gaming Dock dan Seagate FireCuda Gaming SSD. Jika memiliki dua perangkat yang kompatibel atau lebih yang tersambung ke PC, Anda dapat mengklik tombol untuk menyinkronkan pola RGB ke semua perangkat. Setelah diaktifkan pada perangkat penyimpanan RGB yang tersambung, semua aktivitas RGB akan berfungsi seiring dengan perubahan pola. (Tidak ada perangkat utama atau sekunder. Pengaturan yang diedit terakhir akan menentukan pola untuk semua perangkat yang disinkronkan.) Menonaktifkan pilihan ini akan mengembalikan semua perangkat ke warna defaultnya.

### <span id="page-45-3"></span>**Razer Chroma melalui aplikasi Razer Synapse 3 (hanya Windows)**

Razer Chroma adalah protokol manajemen perangkat lunak video game RGB populer dengan serangkaian pola dan pilihan dalam game. Semua manajemen dilakukan di aplikasi Razer Synapse. Anda dapat menggunakan Razer Synapse untuk pola RGB yang telah dikonfigurasi sebelumnya atau membuat pola RGB baru. Razer

Synapse juga mendukung video game yang jumlahnya terus meningkat untuk pencahayaan RGB, yang diaktifkan dengan penyesuaian warna dalam game. Untuk informasi lebih lanjut tentang pola dan game yang didukung, serta cara mengunduh aplikasi Razer Synapse, kunjungi situs web Razer [Synapse](https://www.razer.com/synapse-3).

#### <span id="page-46-0"></span>**Persyaratan untuk Razer Chroma**

- Versi terbaru Toolkit.
- Perangkat lunak Razer Synapse 3 harus sudah diinstal dan berjalan.
- Chroma Connect harus diaktifkan di Razer Synapse 3.

**Penting**—Kontrol Toolkit RGB kompatibel dengan Razer Synapse <sup>3</sup> atau yang lebih tinggi. Razer Synapse <sup>2</sup> tidak dapat mengontrol LED perangkat penyimpanan RGB Seagate.

#### <span id="page-46-1"></span>**Menggunakan Razer Chroma**

Untuk menggunakan Razer Chroma sebagai pengontrol RGB, klik **Aktifkan** pada kartu aktivitas Razer Chroma.

### <span id="page-46-2"></span>**Aplikasi FireCuda RGB**

FireCuda RGB adalah protokol manajemen Toolkit RGB asli. FireCuda RGB diaktifkan secara default.

#### <span id="page-46-3"></span>**Mengedit pengaturan LED**

Pengaturan LED memungkinkan Anda:

- Memilih di antara pola warna tunggal dan warna pelangi.
- Memilih animasi standar dan khusus.
- Mengubah pengaturan warna dan animasi.
- Mengubah pengaturan global.

Untuk mengedit pengaturan LED, klik ikon Edit ( $\bullet$ ) pada aktivitas FireCuda RGB. Layar pengaturan LED akan muncul:

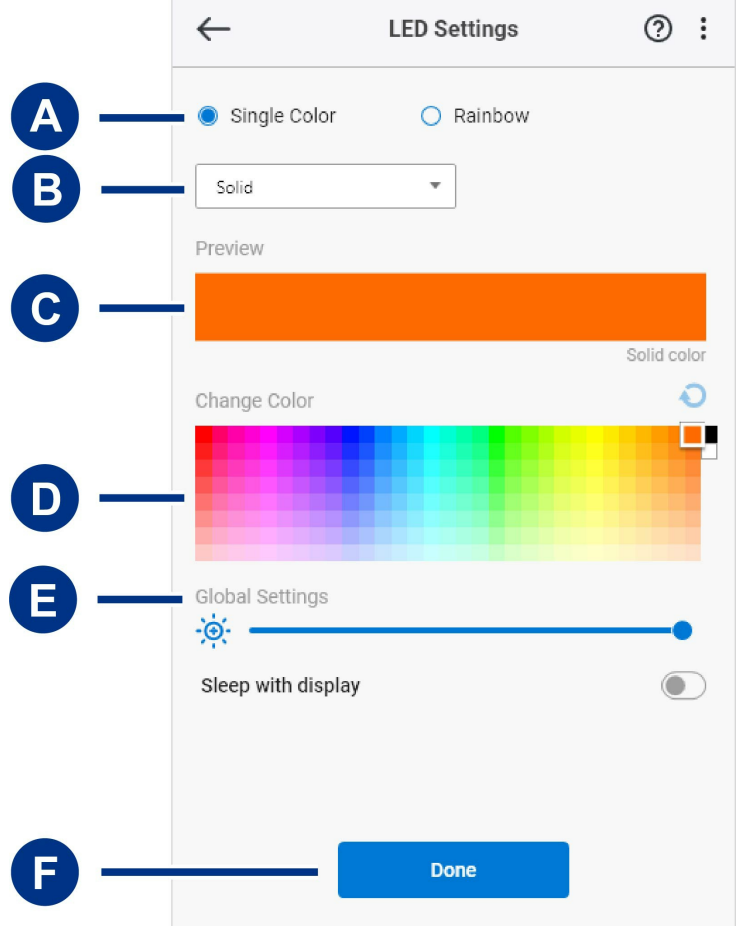

- A. [Pilih](#page-44-2) Pola-Pilih untuk membuat pola warna tunggal atau warna pelangi. Warna tunggal menggunakan keseluruhan LED untuk menampilkan satu warna dalam satu waktu saat pola aktif. Warna pelangi mencakup hingga enam warna pada LED dalam satu waktu saat pola aktif. Warna pelangi tidak tersedia untuk semua hard disk (Lihat daftar [produk](#page-44-2) di atas).
- B. Pilih [Animasi](#page-44-2) Memilih jenis animasi untuk pola tertentu.
- C. [Pratinjau](#page-44-2)—Menampilkan pratinjau pola/animasi saat ini. Menentukan waktu animasi.
- D. Ubah [Warna](#page-44-2)—Menambahkan/menghapus warna untuk animasi yang sesuai.
- E. [Pengaturan](#page-44-2) Global—Mengubah pengaturan global.
- F. **Selesai**—Mengonfirmasi perubahan untuk pengaturan pola/animasi.

#### <span id="page-47-0"></span>**Memilih pola**

Memilih pola warna tunggal dan warna pelangi. Lihat tabel di bawah ini terkait kontrol warna dan waktu yang tersedia untuk setiap animasi.

#### <span id="page-47-1"></span>**Memilih animasi**

Pilih jenis animasi berikut:

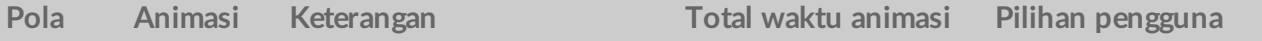

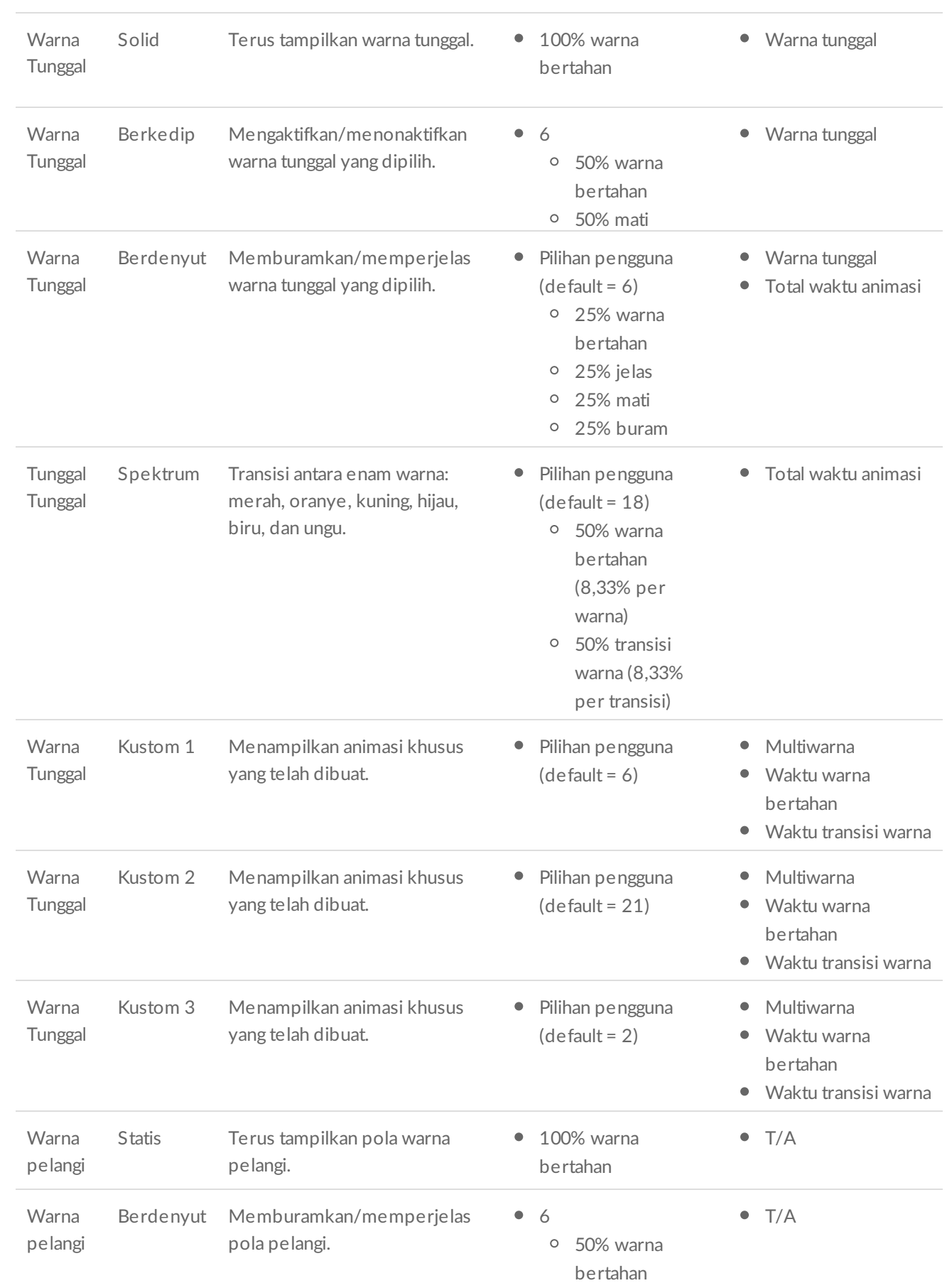

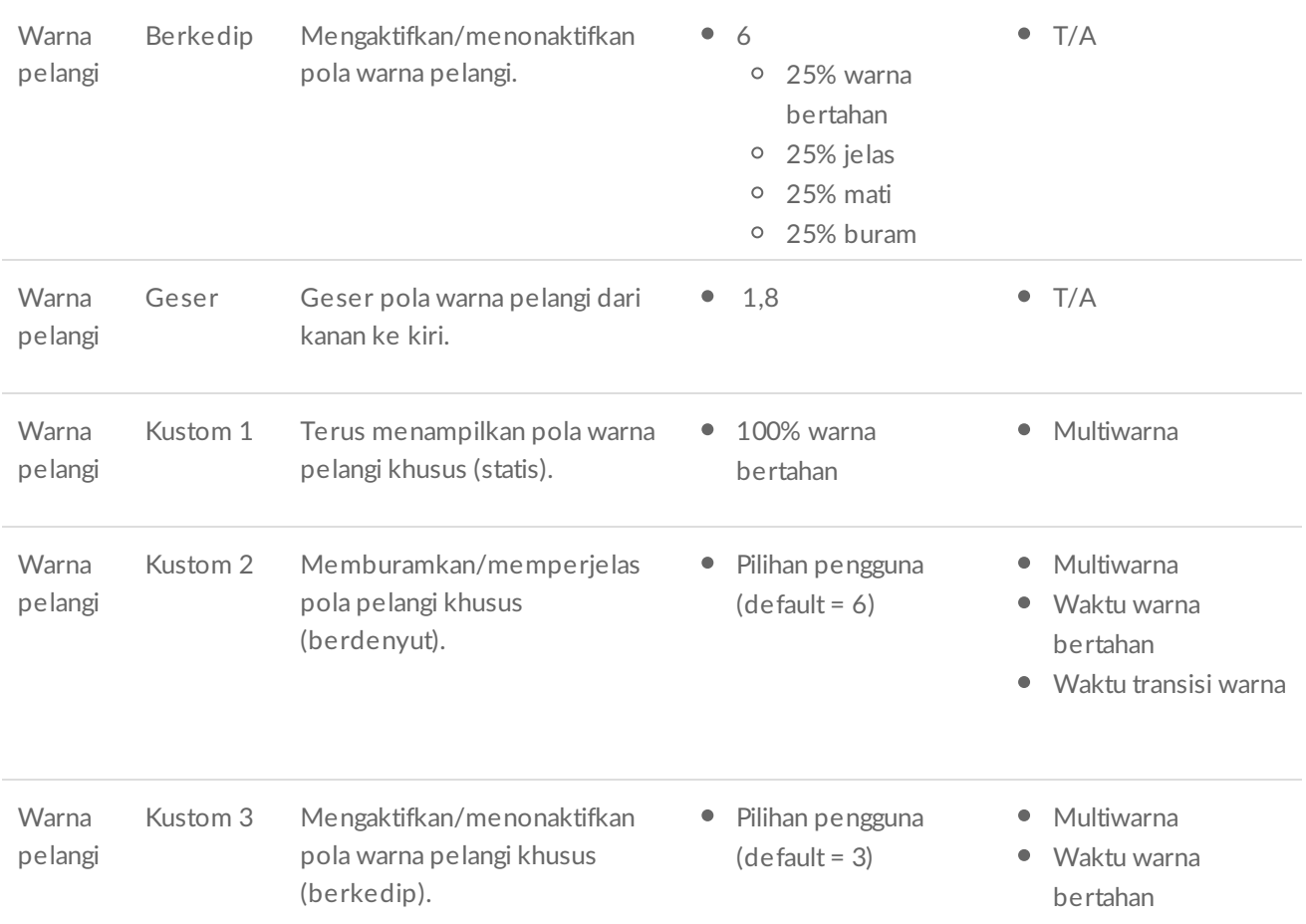

#### <span id="page-49-0"></span>**Menampilkan pra?njau pola/animasi yang dipilih**

Jendela Pratinjau memungkinkan Anda melihat warna, transisi, dan waktu dari pola/animasi yang dipilih.

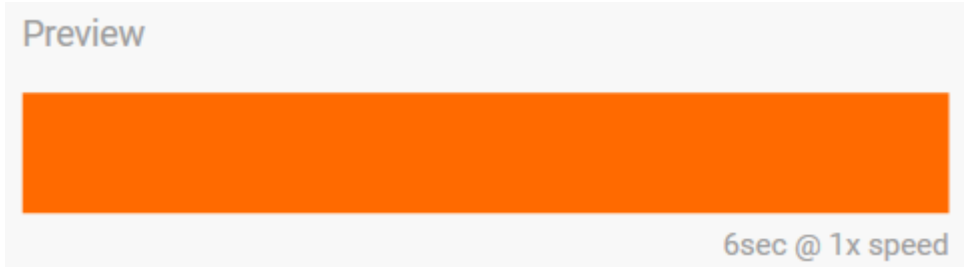

LED perangkat akan meniru pratinjau saat Anda edit.

Total waktu animasi (waktu yang dibutuhkan untuk satu siklus pola selesai) akan muncul di bawah jendela Pratinjau:

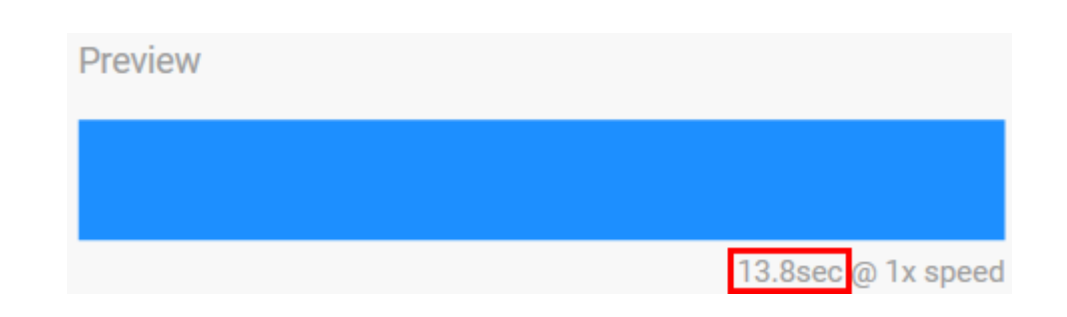

Untuk total waktu animasi yang lebih lama (dimulai pada 15 detik), jendela Pratinjau akan secara otomatis mempercepat animasi pemutaran sehingga Anda dapat melihat perubahan Anda lebih cepat. Kecepatan pemutaran saat ini ditampilkan di sebelah total waktu animasi.

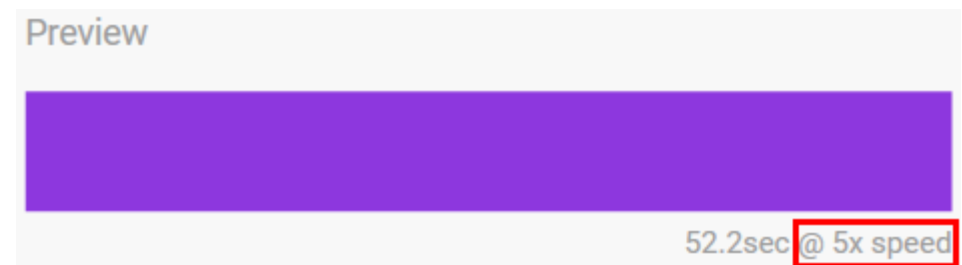

#### <span id="page-50-0"></span>**Kontrol waktu**

Beberapa pola/animasi memungkinkan Anda mengontrol total waktu animasi akan diputar. Gunakan slider untuk mengatur total waktu animasi:

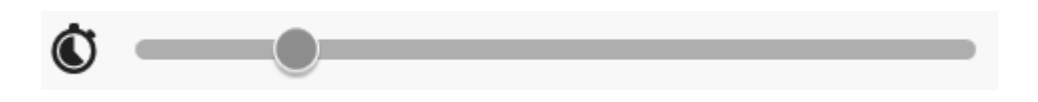

Total waktu animasi berakhir akan sama antara polawarna bertahan dan transisi.

Pola/animasi khusus tertentu memberikan kontrol terhadap pengaturan warna bertahan dan/atau transisi:

- A. **Pengaturan warna bertahan**—Menunjukkan total waktu yang digunakan untuk menahan warna. Total waktu dibagi berdasarkan jumlah warna dalam animasi.
- B. **Pengaturan transisi warna**—Menunjukkan total waktu yang digunakan untuk bertransisi dari satu warna ke warna berikutnya. Total waktu dibagi berdasarkan jumlah transisi dalam animasi.

Gunakan slider untuk mengontrol waktu warna bertahan dan bertransisi:

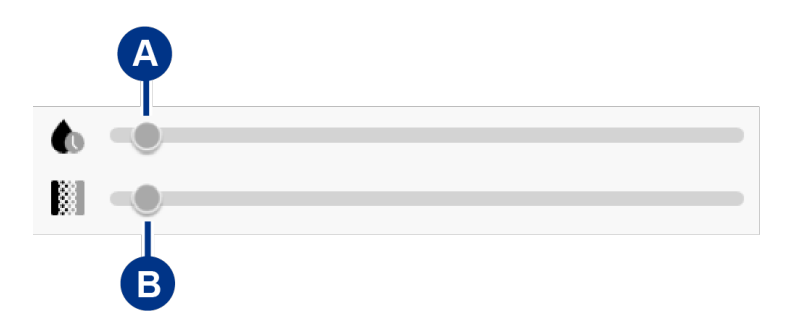

Perlu diingat bahwa secara bersamaan, pengaturan warna bertahan dan pengaturan transisi menentukan total waktu animasi.

#### <span id="page-51-0"></span>**Mengubah warna**

#### <span id="page-51-1"></span>**Animasi standar warna tunggal**

Animasi Solid, Berkedip, dan Berdenyut, memungkinkan Anda menentukan hanya satu warna:

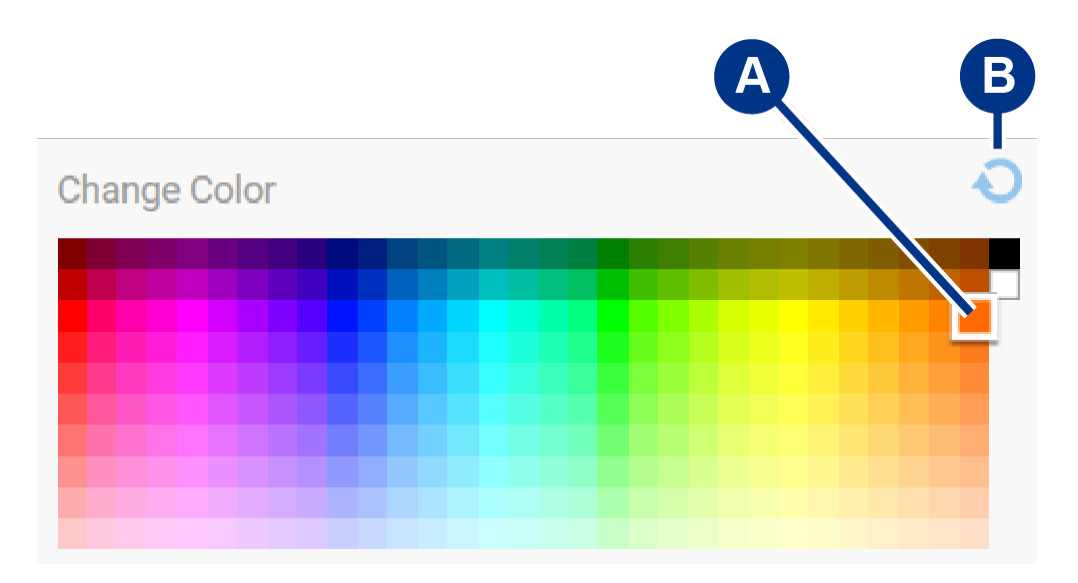

- A. Klik warna untuk memilihnya.
- B. Klik ikon Atur Ulang untuk memilih warna oranye default.

#### <span id="page-51-2"></span>**Animasi khusus warna tunggal dan warna pelangi**

Animasi khusus warna tunggal dan warna pelangi memungkinkan Anda menentukan berbagai warna:

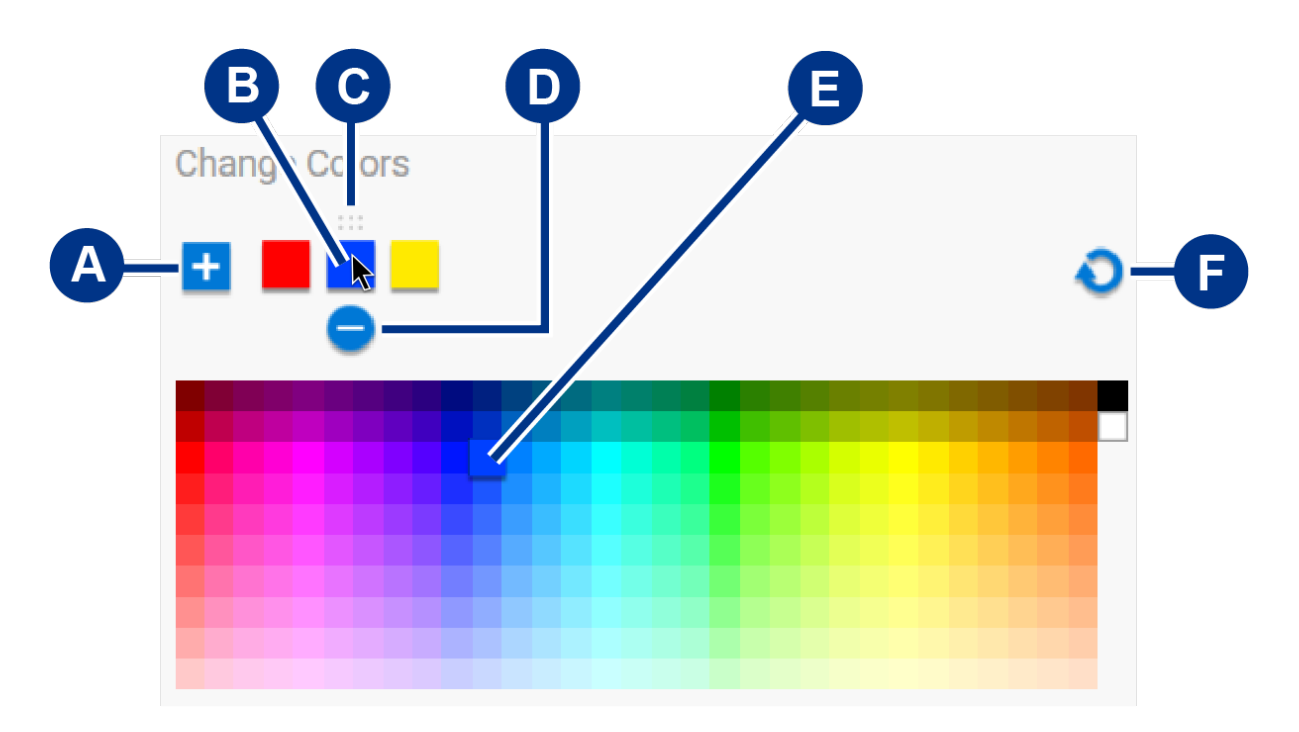

A. Klik ikon Tambah untuk menambahkan warna pada urutan. Anda dapat menambahkan hingga enam warna.

(Hanya tersedia untuk animasi khusus warna tunggal. Animasi khusus warna pelangi selalu mengharuskan enam warna.)

A. Klik ikon Tambah untuk menambahkan warna pada urutan. Anda dapat menambahkan hingga enam warna.

- B. Klik untuk memilih warna dalam urutan.
- C. Klik ikon Kisi untuk menarik warna yang dipilih ke posisi yang berbeda dalam urutan.
- D. Klik ikon Hapus untuk menghapus warna yang dipilih dari urutan. (Hanya tersedia untuk animasi khusus warna tunggal. Animasi khusus warna pelangi selalu mengharuskan enam warna.)
- E. Klik untuk mengubah warna yang dipilih.
- F. Klik ikon Atur Ulang untuk memilih warna dan pengaturan default untuk animasi khusus.

#### <span id="page-52-0"></span>**Mengubah pengaturan global**

Gunakan pengaturan berikut untuk mengontrol LED pola perangkat penyimpanan:

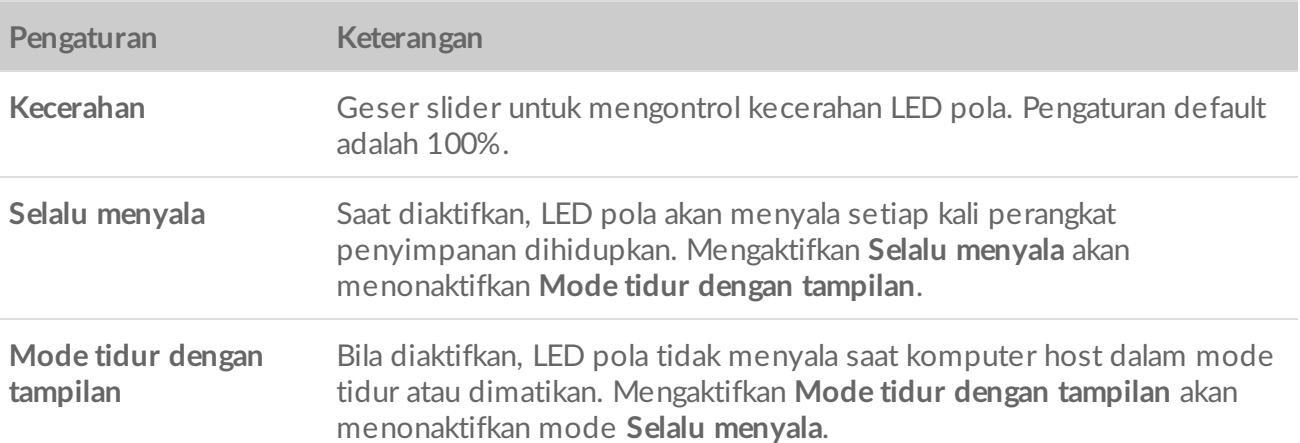

# <span id="page-53-0"></span>Pengaturan

Untuk melihat pengaturan serta dukungan aplikasi, dokumentasi, dan informasi perangkat lunak, klik ikon Lainnya (  $\cdots$  ) di Menu Utama, lalu pilih Pengaturan.

### <span id="page-53-1"></span>**Pengaturan aplikasi Toolkit**

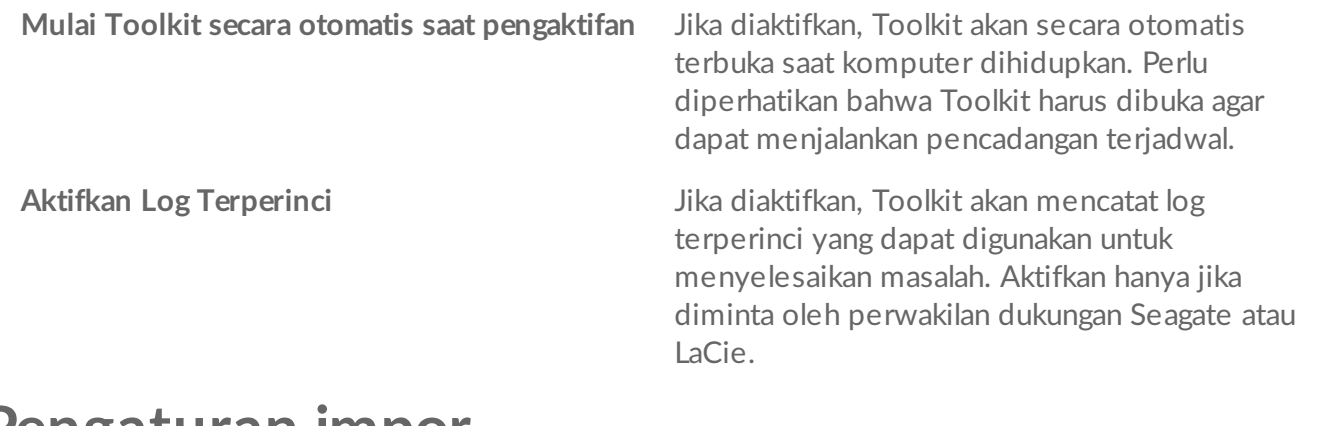

### <span id="page-53-2"></span>**Pengaturan impor**

Pengaturan impor hanya tersedia untuk hard disk Seagate dan LaCie kompatibel yang dilengkapi pembaca kartu atau port hub terintegrasi. Klik link untuk melihat daftar [perangkat](/id/id/manuals/software/toolkit/import/) yang didukung.

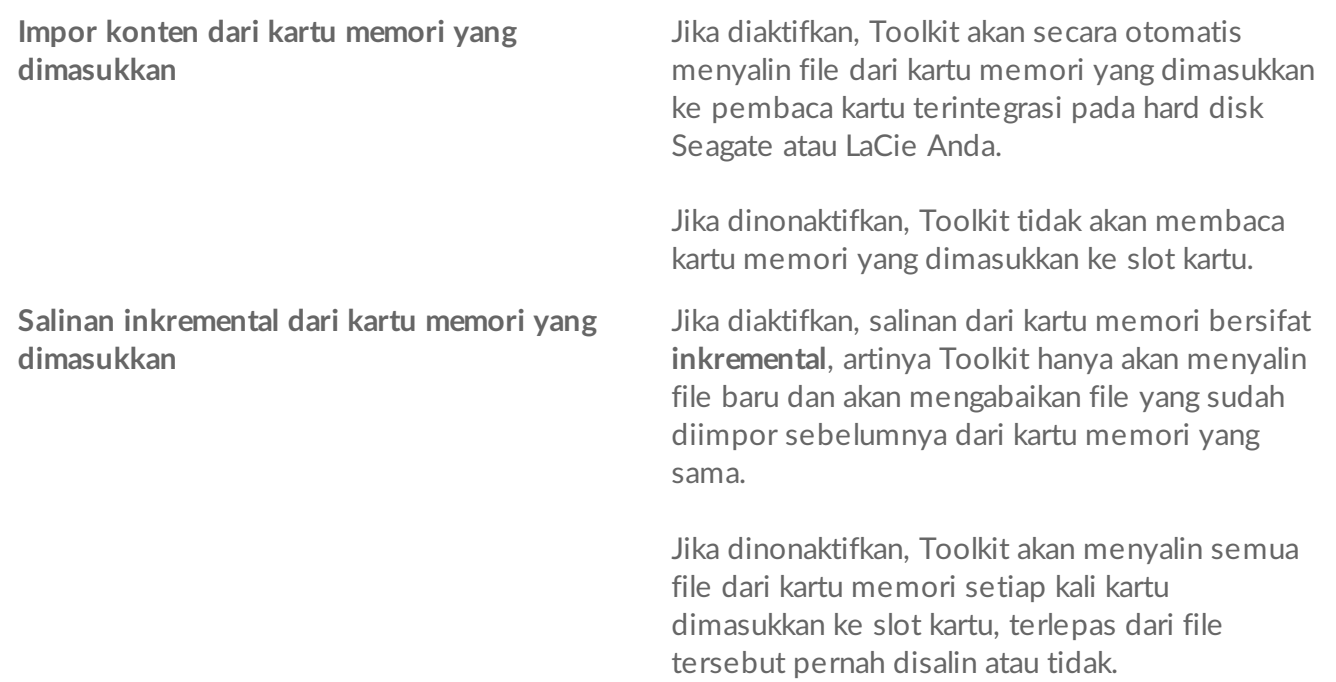

**Impor konten dari hard disk yang tersambung ke** Jika diaktifkan, Toolkit akan meminta Anda untuk **port hub** menyalin file dari perangkat penyimpanan USB

yang tersambung ke port hub pada hard disk eksternal.

Jika dinonaktifkan, Toolkit tidak akan meminta Anda untuk menyalin file dari perangkat penyimpanan USB.

# <span id="page-54-0"></span>**Pembaruan Toolkit**

Toolkit akan memeriksa pembaruan, dengan ketentuan aplikasi terbuka dan komputer terhubung ke internet. Toolkit akan secara otomatis memeriksa pembaruan dalam kondisi berikut:

- Komputer dimulai ulang dan Toolkit dijalankan kembali.
- Anda keluar dari Toolkit, lalu menjalankannya kembali.
- 24 jam telah berlalu sejak pemeriksaan terakhir.

### <span id="page-54-1"></span>**Tentang**

Klik Tentang untuk melihat informasi berikut:

- **aplikasi dan aktivitas Toolkit.** Saat menyelesaikan masalah, perwakilan dukungan pelanggan mungkin akan meminta nomor versi terkait aplikasi dan fitur Toolkit.
- **Tautan halaman Seagate dan LaCie.**
	- Persyaratan dan Ketentuan
	- Pernyataan Privasi
	- Pemberitahuan Hukum tentang Perangkat Lunak
	- Perjanjian Lisensi Pengguna Akhir